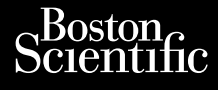

**Heart Connect™ System** Journalism of the central process. Cum, Derection. Maria Continued Vincht version in der Nepen und version in der Nepen und Verwenden. Ative tegoversion. Application. Philadelphiladelphiladelphiladelphiladelphiladelphiladelphiladelphiladelphiladelphiladelphiladelphiladelphiladelphiladelphiladelphiladelphiladelphiladelphiladelphiladelphiladelphiladelphiladelphiladelphiladelphiladelphilad

Versione obsoleta. Non utilizare.

Utdatert version. Skatige brukes.<br>Skalersina. Nemasznajde brukes.<br>Skalersina. Nemasznajde brukes.<br>Skalersina. Skal ikke brukes.<br>Jitalarert version. Skalare. Skalersina.<br>Skalersina. Desoneta. Depositive.

Versão obsolutiva. Não vitilize.<br>Sen version. Não vitilize.<br>Sen version. Não vitilize.<br>Sen versão de vitiliza. Não vitilize.<br>Nersão dos expirativa. Não vitiliza.<br>Versão de expirativa. Não

Dit is arety er besteht in dag outlike en versier in dag outlike till it is a series of the control of the control of the control of the control of the control of the control of the control of the control of the control of

Nersija, Nerauderatio, Nerauderation Nerauderation Nerauderation Nerauderation Nerauderation or Nie używać.<br>Jersija, Nerasznaniersie, Nie używać.<br>Jersija, Nerauderation Napariitie, Używać.<br>Serveroniersininowana. Nie używać

Versiune expirată. Negotitula.<br>Sisteman de Primonia e utiliza.<br>Sisteman de Primonia e utiliza.<br>Sisteman de Primonia e uportiza.<br>Sisteman de Primonia e Sisteman.<br>Negiune e primonia e Sisteman.

złośloń: informatikuszki Zastarela različica. Ne uporabite

Vanhentunut version Anvion.<br>Prophalanticia. Helänkäytä.<br>Prophalanticia. Helänkänd.<br>Prophalantician. Anvion.<br>Starkentunut version. Anvion.<br>Starkentunut version. Anvion.

or siralia. Nerve i kjäldrad<br>etglerad version. Anjänd<br>anavärinistuersion. Anjändra<br>anensunuersion. Anjändrad<br>anensunuersion. Anjüm.<br>anensunuersion. Anjüm.

sta dinnayan sürüm. Karalanmayın

**REF** 3932, 3300, 3935, 3936, 3937 outdated version. Newsternow.com/ Version périus internation période de la version de la version de la version de la version de la version de la<br>Version périus de la version de la version de la version de la version de la version de la version de la versio 2.4 Sander 2.5 December 1992, 1992, 1992, 1992, 1992, 1992, 1992, 1992, 1992, 1992, 1992, 1992, 1992, 1992, 19<br>2.5 Sander 2.5 December 2.1 December 2.1 December 2.1 December 2.1 December 2.1 December 2.1 December 2.1 Decem

BRUGERMANUAL

Novecojusi versija. Neizmantot.

Pasenusi versige skander ikke de Karlingan ikke de Karlingan ikke de Karlingan ikke de Karlingan ikke de Karli<br>Pase do Soletsija. Nenaudokita.<br>Pasenusi versija. Nenasthatis.<br>Pasenusi versija. Nena skander.<br>Pasenusi versija

Elauti verzió. Ne használja:<br>Peopsi verzió. Ne használja:<br>Peopsi verzió. Ne használja:<br>Peopult verzió. Ne használja:<br>Seguit verzi verzión. Na hi

Ziverkeshativat.

Version périnder iller de la discription de la discrimentation de la discrimentation de la discrimentation de<br>La discrimentation de la discrimentation<br>La discrimentation de la discrimentation<br>Version périmentation de la di

J. J. Solurike. 1952<br>A. John Gerinner útjar 1964<br>J. Solieta. 1965, 1964<br>J. Stark utgáfa. 1964, 1965, 1967<br>J. Stark J. Solurike. 1965, 1967, 1977, 1978, 1979, 1979, 1979, 1979, 1979, 1979, 1979, 1979, 1979, 1979, 197<br>J. Sta

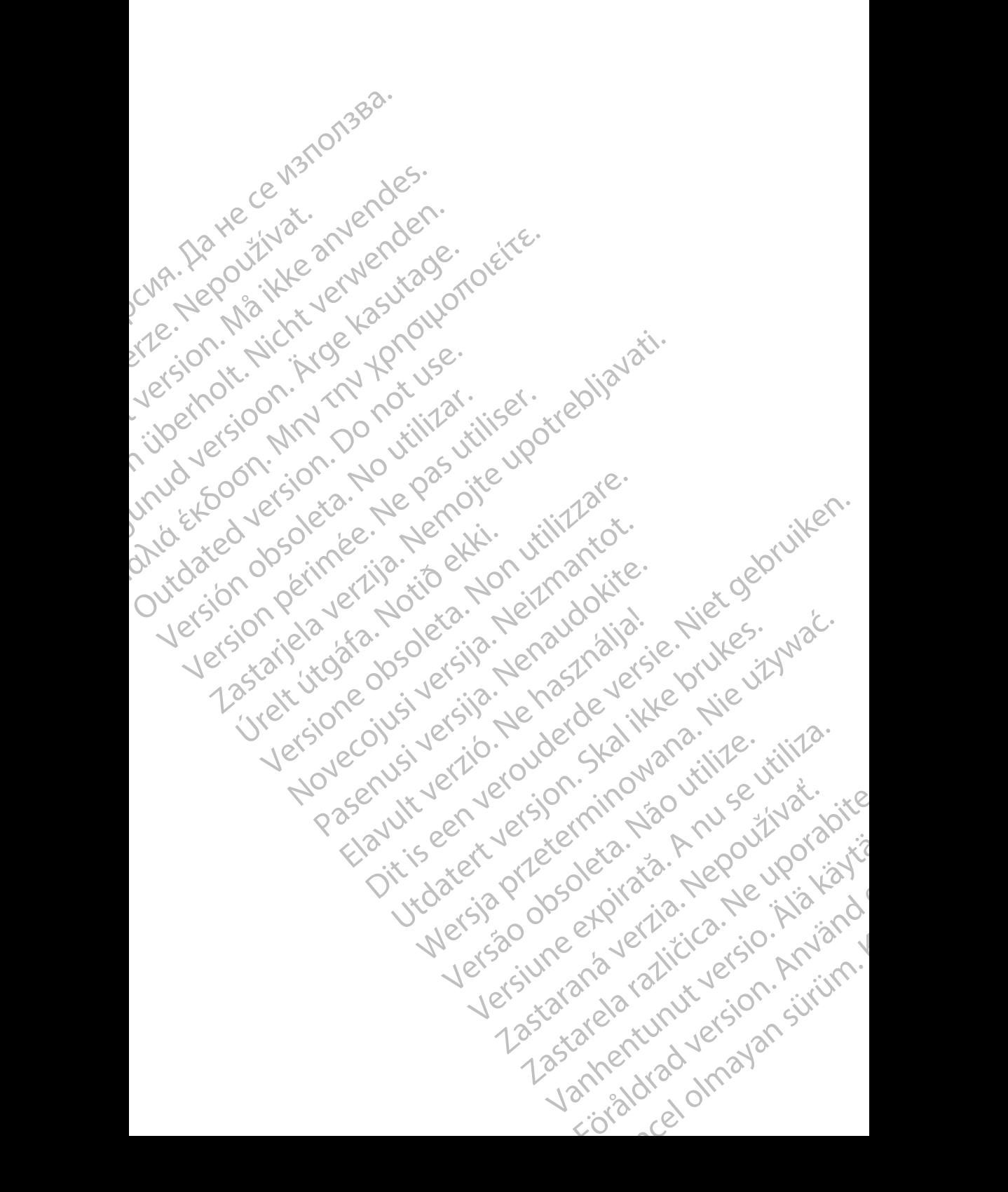

#### **Indholdsfortegnelse**

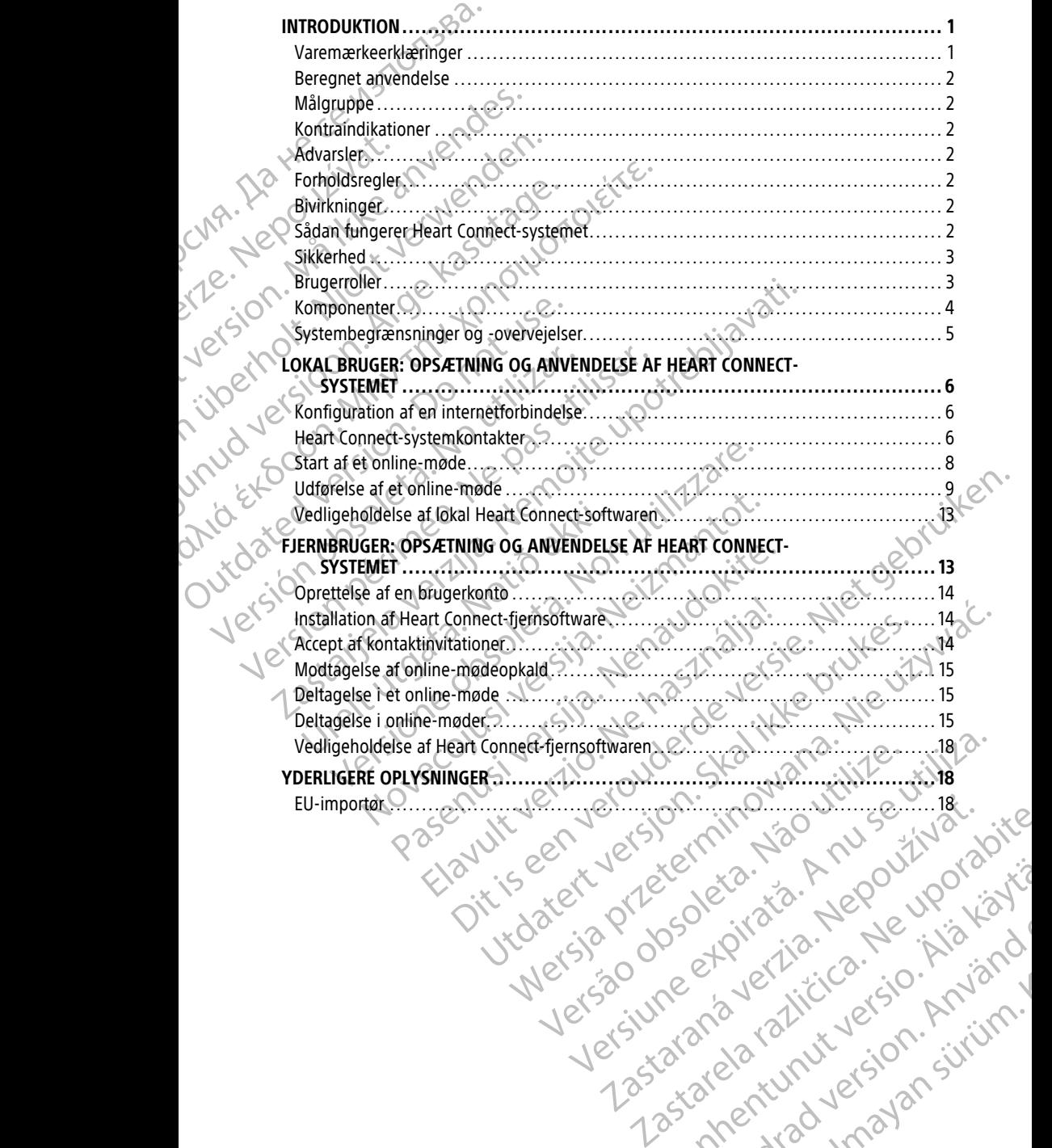

Vanhentunut version Anvion.<br>Prophalanticia. Helänkäytä.<br>Prophalanticia. Helänkänd.<br>Prophalantician. Anvion.<br>Starkentunut version. Anvion.<br>Starkentunut version. Anvion.

or siralia. Nerve i kjäldrad<br>etglerad version. Anjänd<br>anavärinistuersion. Anjändra<br>anensunuersion. Anjändrad<br>anensunuersion. Anjüm.<br>anensunuersion. Anjüm.

standardan sürüm. Karalanmayının sürüm.

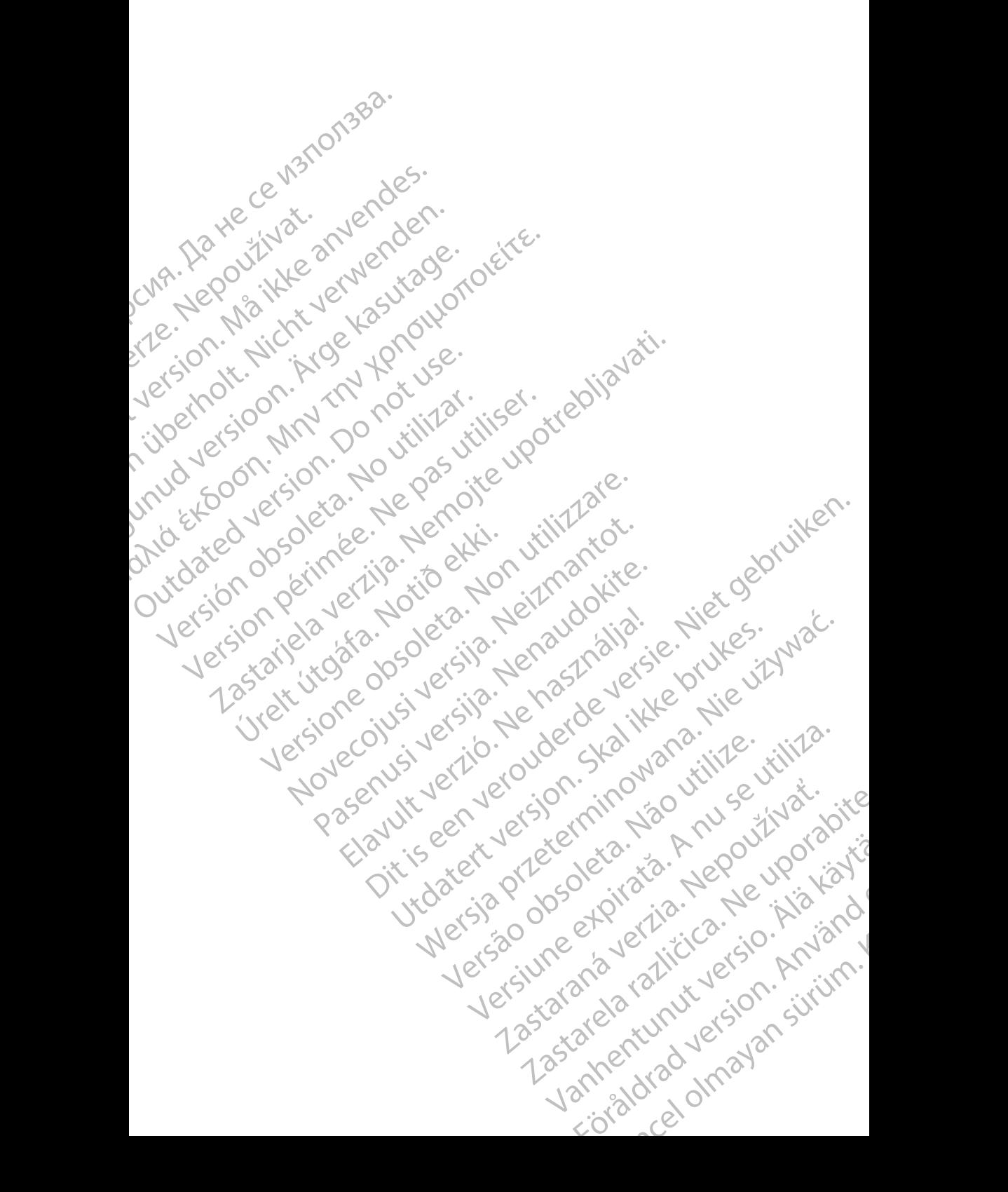

### <span id="page-4-0"></span>**INTRODUKTION**

Denne manual indeholder oplysninger om opsætning og brug af Heart Connect™ systemet. Kontakt en Boston Scientific-repræsentant eller Boston Scientific vha. oplysningerne på bagsiden af denne vejledning for aktivering af og adgang til Heart Connect-systemet.

<span id="page-4-2"></span>Den følgende figur giver en oversigt over komponenterne i Heart Connect-systemet og hvordan de er tilsluttet.

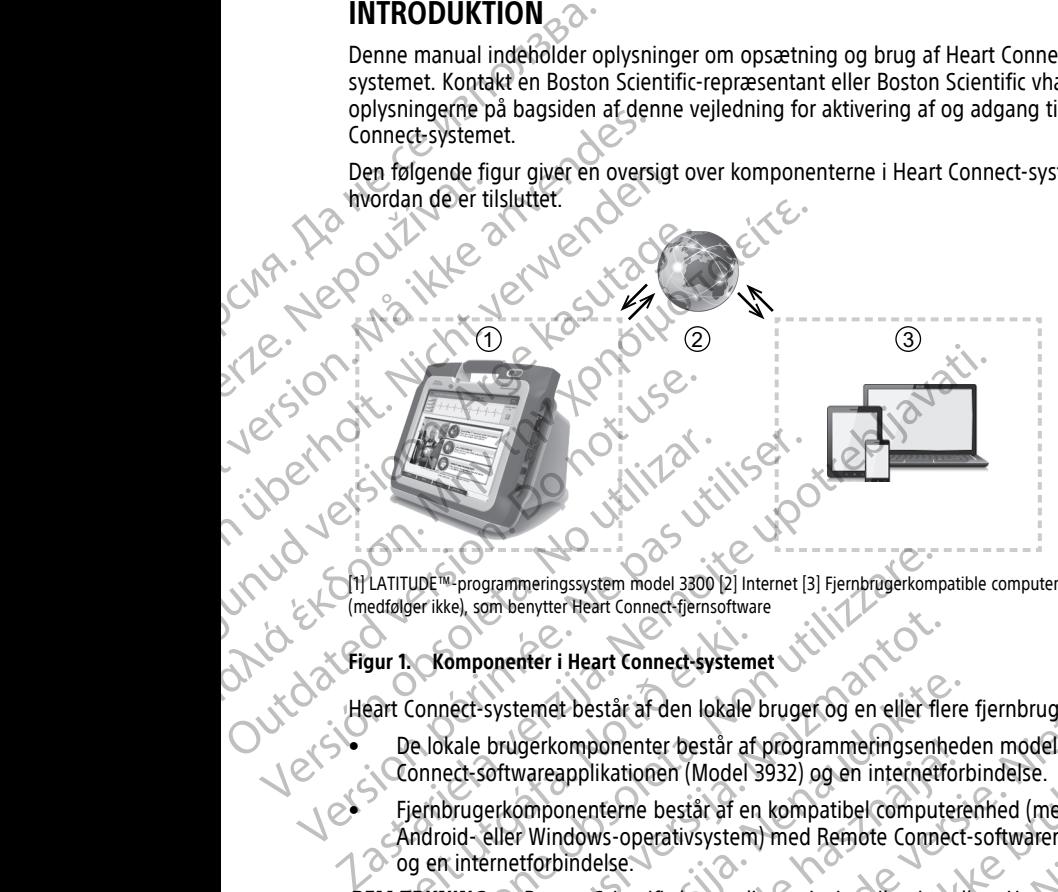

[1] LATITUDE™-programmeringssystem model 3300 [2] Internet [3] Fjernbrugerkompatible computerenheder<br>
(medfølger ikke), som benytter Heart Connect-fjernsoftware<br>
Figur 1. Komponenter i Heart Connect (medfølger ikke), som benytter Heart Connect-fjernsoftware

#### **Figur 1. Komponenter i Heart Connect-systemet**

Heart Connect-systemet består af den lokale bruger og en eller flere fjernbrugere.

- De lokale brugerkomponenter består af programmeringsenheden model 3300, Heart Connect-softwareapplikationen (Model 3932) og en internetforbindelse.
- Fjernbrugerkomponenterne består af en kompatibel computerenhed (med iOS-Android- eller Windows-operativsystem) med Remote Connect-softwaren installeret  $\circ$  og en internetforbindelse. Sur 1: Komponenter i Heart Connect-system<br>
Sart Connect-systemet består af den lokale<br>
De lokale brugerkomponenter består af<br>
Connect-softwareapplikationen (Model<br>
Fiernbrugerkomponenterne består af en<br>
Android-eller Windo

**BEMÆRKNING:** Boston Scientific bruger licensgivning til at installere Heart Connectapplikationen ("Applikationen") på et BSC-programmeringssystem ("Programmeringsenhed"). Boston Scientific kan overføre licensen fra en programmeringsenhed efter eget skøn, som et ikke-begrænsende eksempel, i tilfælde af begrænset eller manglende brug af applikationen. VDE<sup>TRI</sup> programmeringssystem model 3300 [2] Internet [3] Fjernbrugerkomperikke), som benytter Heart Connect-fjernsoftware<br>
Secret is a secret of the secret of the secret of the programmering series of the lokale bruger co November 1981<br>
November 1981<br>
Net-systemet består af den lokale bruger og en eller fle<br>
Net-softwareapplikationen (Model 3932) og en internetfor<br>
November en eller Windows-operativsystem) med Remote Connection<br>
November (" systemet består af den lokale bruger og en eller flere<br>brugerkomponenter består af programmeringsenhed<br>oftwareapplikationen (Model 3932) og en internetfork<br>erkomponenterne består af en kompatibel computere<br>eller Windows-op gerkomponenter bestär af programmeringsenhed<br>vareapplikationen (Model 3932) og en internetfor<br>mponenterne består af en kompatibel computere<br>Windows-operativsystem) med Remote Connect<br>forbindelse.<br>Boston Scientific bruger l restant model 3300 kan findes online på www.bostopscientifice.<br>
The moment forms of two states of the program of the state of the start connect forms of two states of the state of the state of the state of an ideal of the Scientific brukes.<br>
Skationen (Model 3932) og en internetforbindelse.<br>
Iterne består af en kompatibel computerenhed (med iOS-<br>
Skal ikke brukes.<br>
Scientific bruger licensgivning til at installere Heart Connect-<br>
Scientific et BSC-programmeringssystem<br>
et BSC-programmeringssystem<br>
Scientific kan overføre licensen fra en<br>
Skøn, som et ikke-begrænsende eksempel, i tilfælde af<br>
Tapplikationen.<br>
Tapplikationen.<br>
Tapplikationen.<br>
Tapplikationen.<br>

**BEMÆRKNING:** Denne vejledning og brugermanualerne til LATITUDE™ programmeringssystemet model 3300 kan findes online på www.bostonscientificelabeling.com. We can be a www.bostaringer. The and a reduced in the members online på www.bostaringer. The starting of the members of the capacity of the starting starting of the capacity of the capacity of the capacity of the capacity

#### <span id="page-4-1"></span>**Varemærkeerklæringer**

Heart Connect og LATITUDE er varemærker tilhørende Boston Scientific Corporation.

Varemærkeerklæringer for tredjepartsvaremærker, som der henvises til i denne manual, er anført herunder: International American Scientific Corporation. For Scientific Corporation. And is the state of the Microsoft Corporation. WWW.bostonscientific

• Internet Explorer og Windows er varemærker tilhørende Microsoft Corporation.

- iOS er et varemærke tilhørende Cisco givet i licens til Apple Inc.
- iPhone og iPad er varemærker tilhørende Apple Inc.
- Android er et varemærke tilhørende Google Inc.

## <span id="page-5-0"></span>**Beregnet anvendelse**

Heart Connect-systemet er et valgfrit datadelingssystem, som er beregnet til at vise og dele fysiologiske og/eller andre medicinske data fra programmeringsenheden model 3300. Heart Connect-systemet giver læger og Boston Scientific-personale mulighed for at tilvejebringe et online-møde og dele videodisplayet fra programmeringsenheden model 3300 med andre personer på en ekstern placering. For at få oplysninger om systemets kliniske fordele kan du se den brugsanvisning, der fulgte med programmeringsenheden, model 3300. • Phone og Pad er varemærke ti<br>
Beregnet anvendelse<br>
Heart Connect-systemet er et va<br>
dele fysiologiske og/eller andre<br>
Heart Connect-systemet giver la<br>
dele fysiologiske og/eller andre<br>
Heart Connect-systemet giver la<br>
di dele tysiotogiske og<br>
Heart Connect-syste<br>
filvejebringe et onli<br>
3300 med andrepe<br>
8300 med andrepe<br>
8300.<br>
Målgruppe<br>
Denne dokumentat<br>
benytter Heart Connect-syste<br>
Rontraindikat<br>
Heart Connect-syste Franc Connect-systemet er et valgfrit<br>
Heart Connect-systemet er et valgfrit<br>
dele fysiologiske og/eller andre medi<br>
Heart Connect-systemet giver læger of<br>
Tilvejebringe et online-møde og dele<br>
3300 med andre personer på e dele tysiologiske og/eller andre medicine Malgruppe<br>
S300 med andre personer på en ekstern plugsanvisnes i S300 med andre personer på en ekstern plugsanvisnes i Sandel 3300.<br>
Målgruppe<br>
Denne dokumentation er beregnet til brug<br>
benytter Heart Connect-systemet er k The Counter of the made og dele videodisplayer framework and the made og dele videodisplayer framework of the material control and the delet with place in the model 3300.<br>
Målgruppe<br>
(Målgruppe)<br>
(Målgruppe)<br>
(Målgruppe)<br>

## <span id="page-5-1"></span>**Målgruppe**

Denne dokumentation er beregnet til brug af læger og Boston Scientific-personale, som benytter Heart Connect-systemet. Oenne dokumentation er beregnet til brug<br>
benytter Heart Connect-systemet.<br>
Kontraindikationer<br>
Heart Connect-systemet er kontraindiceret<br>
Kompatibelt med systemegenskaberne def<br>
Advarsler<br>
Se alle advarsler brugermanualen

#### <span id="page-5-2"></span>**Kontraindikationer**

Heart Connect-systemet er kontraindiceret til brug med medicinsk udstyr, som ikke er kompatibelt med systemegenskaberne defineret i denne vejledning.

### <span id="page-5-3"></span>**Advarsler**

Se alle advarsler i brugermanualen til LATITUDE programmeringssystemet, model 3300.

## <span id="page-5-4"></span>**Forholdsregler**

Se yderligere forholdsregler i brugermanualen til LATITUDE-programmeringssystemet,  $<sub>6</sub>$  model 3300.</sub>

• **Adgang til patientdata.** Heart Connect-systemet sender visningsindhold, der kan omfatte patientdata, som består af beskyttede helbredsoplysninger. Patientdata bør kun åbnes af autoriserede læger og Boston Scientifics personale. Versich versichert er kontraindiceret til brug med kompatibelt med systemegenskaberne defineret i den<br>Version obsolet med systemegenskaberne defineret i den<br>Version på alle advarsler.<br>Version perimeter.<br>Version perimeter.<br> Tailoruppe<br>
Enne dokumentation er beregnet til brug af læger og Boston Scientific-per<br>
2011 (Connect-systemet er kontralindiceret til brug med medicinsk udstyr, sompatibelt med systemegenskaberne defineret i denne vejledni Fradvarsler i brugermanualen til LATITUDE<br> **10 Idsregler**<br>
Friigere forholdsregler i brugermanualen til<br>
13300.<br> **Adgang til patientdata.** Heart Connect-system<br>
fatte patientdata, som består af beskytte<br>
Kun åbnes af autor Versione observed and the United Specifical Control of the Control of the Control of the Control of the Control of the Control of the Control of the Patient Control of the Patient Control of the Patient Control of the Pati Er brugermanualen til LATITUDE programmeringssyste<br>
Sorholdsregler i brugermanualen til LATITUDE-programmeringssyste<br>
Er brugermanualen til LATITUDE-programmering<br>
Satientdata, som består af beskyttede helbredsoplysning<br>
S Particular Entrepreneur and The Passar Control of the Passar<br>Budsregler i brugermanualen til LATIFUDE-programme<br>
attentdata. Heart Connect-systemet sender visningsi<br>
autoriserede læger og Boston Scientifics personale.<br>
sid Elava Leart Connect-systemet sender visningsigta, som består af beskyttede helbredsoplysningen oriserede læger og Boston Scientifics personale.<br>
The art få oplysninger om beskyttelse af patient<br>
LATITUDE-programmeringssyst Dit is een verouderde versie. Niet gebruiken.

Se ["Sikkerhed" på side 3](#page-6-0) for at få oplysninger om beskyttelse af patientdata og systemsikkerhed.

<span id="page-5-5"></span>**Bivirkninger**<br>Se brugermanualen til LATITUDE-programmeringssystemet, model 3300, for at få Se brugermanualen til LATITUDE-programmeringssystemet, model 3300, for at få oplysninger om bivirkninger.

### <span id="page-5-6"></span>**Sådan fungerer Heart Connect-systemet**

Heart Connect-systemet bruges af den lokale bruger til at etablere et online-møde med en eller flere fjernbrugere. Den lokale bruger benytter Heart Connect-applikationen til at initiere mødet og dele displayet for programmeringsenheden model 3300. Fjernbrugere benytter Heart Connect-fjernsoftwaren på deres egen computerenhed (medfølger ikke) til at se og kommunikere med den lokale bruger. Heart Connect-systemet sender visningsindhold, der kan<br>Destår af beskyttede helbredsoplysninger. Patientidata bør<br>Læger og Boston Scientifics personale.<br>Tå oplysninger om beskyttelse af patientidata og Nie už kontroller.<br>D Exammeringssystemet<br>
Versier and Control of Contract is a numering systemet<br>
Versier A numering systemet<br>
Versier Heart Connect applikationen til at<br>
Versier benytter Heart Connect applikationen til at<br>
Constant Connect ap Expositement. model 3300, for at få Example 19300, torat ta et<br>
at etablere et online-møde med en Principal<br>
art Connect-applikationen til at<br>
art Connect-applikationen til at<br>
theden model 3300. Fjernbrugere<br>
computerenhed (medfølger ikke) til<br>
som parten et fjernbrugere efter<br>
ar For the Comment applicationen til at energy and the property of the Comment application of the Comment of the Comment of the Comment of the Comment of the Comment of the Comment of the Comment of the Comment of the Comment Fire et online-møde med end end transmissionen til at ender applikationen til at ender applikationen til at en<br>medel 3300. Fjernbrugere<br>renhed (medfølger ikke) til at ender applikationen (medfølger ikke) til at ender andre

Den lokale bruger samarbejder med og/eller deler oplysninger med fjernbrugere efter<br>behov.<br>2 behov.

En ekstern USB-audioenhed (en mikrofon) skal anvendes af den lokale bruger til at aktivere møde-audio.

Muligheder:

- Hvis mødeaudio ikke bruges, kan den lokale bruger benytte en telefon til at kommunikere med fjernbruger(e).
- En USB-videoenhed (et kamera) kan bruges til at levere video fra den lokale bruger til fjernbruger(e).
- En USB-audioenhed (højttaler) kan bruges til at forbedre lyden fra fjernbruger(e) til den lokale bruger.

### <span id="page-6-0"></span>**Sikkerhed**

Heart Connect-systemet indeholder sikkerhedsforanstaltninger til beskyttelse af patientdata og systemets integritet. Disse sikkerhedsforanstaltninger understøtter generelle sikkerhedspolitikker og fremgangsmåder. Online-mødet inklusive eventuelle billeder, som overføres, er krypteret for at sikre, at patientoplysninger og enhedsdata er beskyttede. mode-audio.<br>
Muligheder:<br>
• Hvis mødeaudio ikke bikommunikere med fjern<br>
kommunikere med fjern<br>
For USB-videoenhed (et<br>
fjernbruger(e).<br>
• En USB-audioenhed (he<br>
den lokale bruger<br>
• En USB-audioenhed (he<br>
den lokale bruge Man Islam<br>
En USB-au<br>
den lokale<br>
den lokale<br>
Heart Connect-s<br>
patientdata og s<br>
patientdata og s<br>
Se fere oplysnir<br>
Management (n<br>
Se brugermanus<br>
Se brugermanus For USB-videoenhed (et kame fjernbruger(e).<br>
For USB-videoenhed (et kame fjernbruger(e).<br>
En USB-audioenhed (højttale)<br>
den lokale bruger.<br>
Sikkerhed<br>
Heart Connect-systemet indeholde<br>
patientdata og systemets integrite<br>
S Version under den baltantier (højttaler)<br>
En USB-audioenhed (højttaler)<br>
den lokale bruger<br>
Heart Connect-systemetimdeholder<br>
Meart Connect-systemetimdeholder<br>
Sikkerhed og systemets integritet.<br>
Se filleder, som overføres MARE Sikkerhed<br>
Heart Connect-systemetindeholder sikkerhed<br>
Patientdata og systemets integritet. Dis<br>
Se flere oplysninger om sikkerhed for permetter<br>
Alexandre billeder, som overføres, er krypteret for<br>
Deskyttede.<br>
Se fl Fin USB-audoenhed (hojttaler) kan bruges till a<br>den lokale bruger<br>Heart Connect-systemet indeholder sikkerhedsforan<br>patientdata og systemet indeholder sikkerhedsforan<br>patientdata og systemet indeholder sikkerhedsforan<br>bill Solution:<br>
Solution: Contract of the billeder, som overføres, er krypteret for<br>
Deskyttede.<br>
Se flere oplysninger om sikkerhed for p<br>
Management (model 3931).<br>
Se brugermanualen til netværk og forbindelse<br>
Se brugermanuale

Se flere oplysninger om sikkerhed for patientdata i brugermanualen til Patient Data Management (model 3931).

Se brugermanualen til netværk og forbindelser (model 3924) for yderligere oplysninger om sikkerheden for netværk og forbindelser.

#### <span id="page-6-1"></span>**Brugerroller**

#### **VIGTIGT:**

- Den lokale bruger skal vide, hvordan man benytter LATITUDE™ programmeringssystemet korrekt, da der når som helst kan opstå forsinkelser eller tab af netværkskommunikation. Hvis den lokale bruger er for afhængig af en fjernbruger, kan mistet eller forsinket netværkskommunikation resultere i skade på patienten. Versigner om sikkerhed for pathology (Se brugermanualen til netværk og forbindelsen)<br>Se brugermanualen til netværk og forbindelsen<br>Sikkerheden for netværk og forbindelsen<br>Sikkerheden for netværk og forbindelsen<br>Sikkerheden Versichtete.<br>
Se flere oplysninger om sikkerhed for patientidata in Management (model 3931).<br>
Se brugermanualen til netværk og forbindelser (model ser (model).<br>
Se brugermanualen til netværk og forbindelser (model).<br>
Se br Zastarjela verzija. Nemojte upotrebljavati. **Fugerroller**<br>
GTIGT:<br>
Den Jokale bruger skal vide, hvordan ma<br>
programmeringssystemet korrekt, da de<br>
tab af netværkskommunikation. Hvis de<br>
fjernbruger, kan mistet eller forsinket ne<br>
Den Jokale bruger skal have det for Non utilizare.<br>
Versionen der Schweizer der Nondan man benytter LATITUD<br>
Versionen de bruger skal vide, hvordan man benytter LATITUD<br>
Then lokale bruger skal vide, hvordan man benytter LATITUD<br>
Then der netværkskommunikati November 1997<br>
November 1997<br>
November 1997<br>
November 1997<br>
November 1997<br>
November 1997<br>
The method is a server than the server of the programmerings<br>
State bruger skal have det forventede niveau af ekspert<br>
UDE<sup>TM</sup>-progr e bruger skal vide, hvordan man benytter LATITUDE™<br>
neringssystemet korrekt, da der når som helst kan ops<br>
meringssystemet korrekt, da der når som helst kan ops<br>
mer, kan mistet eller forsinket netværkskommunikation<br>
e br
	- Den lokale bruger skal have det forventede niveau af ekspertise til brug af LATITUDE™-programmeringssystemet til dets tilsigtede formål. Se brugermanualen til LATITUDE™-programmeringssystemet model 3300 vedrørende betjening og brug af programmeringsenheden model 3300.
	- Mødedeltagere skal have klare forventninger til den lokale brugers ansvar for patientpleje kontra fjernbrugere under et online-møde. Der kan opstå situationer i forhold til patienter og det tilsluttede medicinske udstyr, som kræver rettidig reaktion af den lokale bruger. Den lokale bruger skal være forberedt på at reagere på sådanne situationer. mussystemet korrekt, da der når som helst kan op kskommunikation. Hvis den lokale bruger er for a<br>
	an mistet eller forsinket netværkskommunikation<br>
	uger skal have det forventede niveau af ekspertis<br>
	uger skal have det forv Statistics in the property of the statistics of the statistics of the statistics of the statistics of the statistics of the statistics of the statistics in the statistics of the statistics of the statistics of the statisti met korrekt, da der når som helst kan opstå forsinkelser eller<br>unikation. Hvis den lokale bruger er for afhængig af en streller forsinket netvækkskommunikation resultere i skade på<br>Meringssystemet til dets tilsigtede formå Substantiant model 3300 vedrørende betjening og brug<br>
	model 3300.<br>
	Substantiant til den lokale brugers ansvar for<br>
	substantiant experience utiliza. A nu opstå situationer i<br>
	sluttede medicinske udstyr, som kræver rettidig minger til den lokale prugers ansvar for<br>
	Tet online-møde. Der kan opstå situationer i<br>
	medicinske udstyr, som kræver rettidig reaktion<br>
	en skal være forberedt på at reagere på sådanne<br>
	Kastarela različica. Nepoužívať verz

#### **Lokal bruger**

- Skal være i stand til at benytte programmeringsenheden model 3300 korrekt og
- opfylde det forventede niveau af ekspertise til dets tilsigtede formål.<br>Initierer online-mødet, som vil dele displayet for programmeringsenheden.<br>3300.<br>Alexander og det af det større for programmeringsenheden. • Initierer online-mødet, som vil dele displayet for programmeringsenheden model 3300. Reference på at reagere på saganne Heden model 3300 korrekt og : Ala Karlstrad version. en model 3300 korrekt og : Kid Military Cardinal Cardinal Cardinal Cardinal Cardinal Cardinal Cardinal Cardinal Cardinal Cardinal Cardinal Cardinal Cardinal Cardinal Cardinal Cardinal Cardinal Cardinal Cardinal Cardinal Ca
- Skal være fysisk placeret i nærheden af patienten og programmeringsenheden model 3300, som kører Heart Connect-applikationen.
- Bestemmer brugen af audio (telefon eller USB-tilsluttet mikrofon) og video ved hjælp af valgfrit USB-kamera.

#### **Fjernbruger(e)**

- Enhver, som deltager i et online-møde og ikke er den lokale bruger. Fjernbrugere er typisk placeret fjernt fra den lokale bruger. SSOU, SOM Kører Heart Connected and a real valghtit USB-kamera.<br>
Fjernbruger(e)<br>
• Enhver, som deltager i et of typisk placeret fjernt fra de typisk placeret fjernt fra de Naskal være i stand til at delt<br>
• Skal være i sta Form and Heart Connect - system<br>
Enhyer, som deltager i et online<br>
typisk placeret fjernt fra den loka<br>
Skal være i stand til at deltage<br>
Mødedletager<br>
Enhyer, som er inkluderet i et or<br>
Komponenter<br>
Se Figur 1 Komponenter
	- Skal være i stand til at deltage i et online-møde, men kan ikke initiere et online-møde med Heart Connect-systemet.

#### **Mødedeltager**

• Enhver, som er inkluderet i et online-møde, inklusive lokal bruger og fjernbrugere.

#### <span id="page-7-0"></span>**Komponenter**

Se Figur 1 Komponenter i Heart Connect-systemet på side 1 for at få en visuel fremstilling af komponenterne i Heart Connect-systemet. Extra vere i starten verze.<br>
Skal være i starten og Heart Context.<br>
Mødedeltager<br>
Enhyer, som etter beste for den vers af komponenterne i start Context.<br>
Lokalt Heart Context.<br>
Det lokale Heart Context.<br>
Heart Connect-appl William Prince is tand til at deltage i et<br>
Mødedeltager<br>
Komponenter<br>
Komponenter<br>
Komponenter<br>
Enhyer, som er inkluderer et onligt<br>
Komponenter<br>
Enhyer, som er inkluderer et onligt<br>
Komponenter<br>
Se Figur 1 Komponenter i

#### **Lokalt Heart Connect-system**

Det lokale Heart Connect-system omfatter programmeringsenheden model 3300 med Heart Connect-applikationen model 3932 installeret.

- Programmeringsenheden model 3300 tilsluttes til internettet for at etablere onlinemøder med fjernbrugere.
- Programmeringsenheden model 3300 indeholder en indbygget højttaler1, så man kan høre lyden fra fjernbrugere under onlinemøder. En ekstern USB-tilsluttet mikrofon leverer audio for den lokale brugers stemme. Mødedeltager<br>
Mødedeltager<br>
Enhyer, som er inkluderet i et online<br>
Komponenter<br>
Se Figur 1 Komponenter i Heart Connect-system<br>
Lockalt Heart Connect-system<br>
Det lokale Heart Connect-system<br>
Det lokale Heart Connect-system<br> Skal være i stand til at deltage i et online-møde, ned Heart Connect-systemet.<br>
Mødedeltager<br>
Enhver, som er inkluderet i et online-møde, inklus<br>
Komponenter<br>
Se Figur 1 Komponenter i Heart Connect-systemet<br>
Det lokalt He Se Figur 1 Komponenter i Heart Connect-system<br>
In Komponenterne i Heart Connect-system<br>
Det lokale Heart Connect-system<br>
Det lokale Heart Connect-system<br>
Det lokale Heart Connect-system omfatter<br>
Heart Connect-applikatione Cokalt Heart Connect-system<br>Det Jokalt Heart Connect-system<br>Det Jokalt Heart Connect-system omfatter pr<br>Heart Connect-applikationen model 3300 t<br>Programmeringsenheden model 3300 t<br>Det Jokale med fjernbrugere.<br>Programmering Collect Heart Connect-system<br>
Det lokale Heart Connect-system<br>
Det lokale Heart Connect-system omfatter programmer<br>
Heart Connect-applikationen model 3300 tilsluttes ti<br>
Meder med fjernbrugere.<br>
Programmeringsenheden model Eigur 1: Komponenter<br>
Eigur 1: Komponenter i Heart Connect-systemet på side 1 for at få en visual komponenterne i Heart Connect-systemet.<br>
Skalt Heart Connect-system<br>
Et lokale Heart Connect-system omfatter programmeringse rammeringsenheden model 3300 tilsluttes til internettet for med fjernbrugere.<br>
Yaden fra fjernbrugere.<br>
Veden fra fjernbrugere under onlinemøder. En ekstern USB-<br>
er audio for den lokale brugers stemme.<br>
NING: Et videokame meringsenheden model 3300 indeholder en indbygget in fra fjernbrugere under onlinemøder. En ekstern USB-tudio for den lokale brugers stemme.<br>
Text videokamera kan bruges af den lokale bruger til ger til fjernbrugere.<br>
Text ere Maria 1993<br>
Colem model 3300 indeholder en indbygget højttaler, så man kan i Nederlander om innemøder. En ekstern USB-tilsluttet mikrofon<br>
Jokale brugers stemme.<br>
Kamera kan bruges af den lokale bruger til at levere vi

**BEMÆRKNING:** Et videokamera kan bruges af den lokale bruger til at levere video fra den lokale bruger til fjernbrugere.

• Heart Connect-applikationen sætter den lokale bruger i stand til at etablere onlinemøder med fjernbrugere for at dele displayet for programmeringsenheden model 3300. Programmeringsenheden model 3300 inde<br>
høre lyden fra fjernbrugere under onlineme<br>
leverer audio for den lokale brugers stemm<br> **ERKNING:** Et videokamera kan bruges af<br>
bkale bruger til fjernbrugere.<br>
Heart Connect-applikat For den lokale brugers stemme.<br>
Et videokamera kan bruges af den lokale bruger til at<br>
til fjernbrugere.<br>
T-applikationen sætter den lokale bruger i stand til at<br>
iernbrugere for at dele displayet for programmerings<br>
For a ernbrugere.<br>
plikationen sætter den lokale bruger i stand til at<br>
brugere for at dele displayet for programmerings<br>
of twaren<br>
I Heart Connect-fiernsoftwaren til at deltage i onli<br>
plikationer.<br>
Sommer model 3935<br>
Ware, mo ere.<br>
The Seatter den lokale bruger i stand til at etablere online-<br>
for at dele displayet for programmeringsenheden model.<br>
The seate of programmeringsenheden model.<br>
The seate of programmering entire model.<br>
Supply the s

#### **Heart Connect-fjernsoftwaren**

Fjernbrugeren benytter Heart Connect-fjernsoftwaren til at deltage i online-møder. Heart<br>Connect-fjernsoftwaren består af følgende applikationer.<br>Android-fjernsoftware, model 3035 Connect-fjernsoftwaren består af følgende applikationer:

- iOS-fjernsoftware, model 3935
- Android-fjernsoftware, model 3936
- Desktop-fjernsoftware, model 3937

Heart Connect-fjernsoftwaren:

- Giver fjernbrugere mulighed for at deltage i online-møder, når de inviteres af den lokale bruger eller af andre fjernbrugere. 1. Derudover kan den lokale bruger anvende en ekstern højttaler tilsluttet via USB<br>1. Derudover kan den lokale bruger anvende en ekstern højttaler tilsluttet via USB<br>1. 2588 – 21 (UN) – 2150 – 31 (UN) – 2150 – 31 (UN) Version of the Contract of the Contract of the Contract of the Contract of the Contract of the Contract of the Contract of the Contract of the Contract of the Contract of the Contract of the Contract of the Contract of the 22 Signal Radio Verzia. 22 Signal Radio Verzia. 22 Signal Radio Verzia. 22 Signal Radio Verzia. 22 Signal Radio Verzia. 22 Signal Radio Verzia. 22 Signal Radio Verzia. 22 Signal Radio Verzia. 22 Signal Radio Verzia. 22 Sig E-meder, når de mviteresarden JPO (2) Güncel olmayan sürüm.
- Giver fjernbrugere mulighed for at se det delte videodisplay for det tilsluttede medicinske udstyr. Buer, nargemineresarder om kronten

• Installeres af fjernbrugere på kompatible computerenheder (medfølger ikke).

#### <span id="page-8-0"></span>**Systembegrænsninger og -overvejelser**

- **Programmeringsenhed model 3300.** Denne Heart Connect-applikation er beregnet til at dele displayoutputtet fra programmeringsenhed model 3300 med mødedeltagere i et online-møde. Den lokale bruger har kontrol over funktionerne i programmeringsenheden model 3300 under hele Heart Connect-sessionen. Systembegrænsning<br>
Programmeringsenhe<br>
til at dele displayoutpur<br>
mødedeltagere i et onli<br>
programmeringsenhed<br>
Programmeringsenhed<br>
Machine, forsinke eller<br>
model 3300 med møde<br>
systemet. Disse faktore<br>
Machine-møde<br>
(Con
	- **Interne og eksterne faktorer.** Der er mange interne og eksterne faktorer, som kan hæmme, forsinke eller forhindre delingen af displayet fra programmeringsenheden model 3300 med mødedeltagere og audio/videokommunikation af Heart Connectsystemet. Disse faktorer omfatter: Machine Rasharalá verze.

– **Internettet** Variationer i kvaliteten af internetinfrastrukturen og internettjenesteudbydere kan påvirke kvaliteten og reaktionsevnen af audio-, video- og displayinformation fra programmeringsenheden model 3300 delt i et online-møde.

**Vigtigt:** Hvis forbindelsens kvalitet er ringe, kan det resultere i, at informationen fra det delte videodisplay, som det ses af en fjernbruger, ikke er synkroniseret med det medicinske udstyrs display. Hvis der sker tab af video/audiokommunikation mellem den lokale bruger og fjernbrugeren, kan der desuden være en forsinkelse på ca. 30 sekunder, før tabet angives. Hvis den ringe forbindelseskvalitet fortsætter, skal du kontakte din lokale IT-afdeling eller Boston Scientific. mødedeltagere i et online-modeltagere i et online-modeltagere i et online-modeltagere faktor<br>
A<br>
A<br>
Må ikke anvende i anvende version.<br>
Thermettet Variationer<br>
Må ikke anvende version.<br>
Må ikke anvende version.<br>
Må ikke an Version Einstein Einstehender (1997)<br>
Version und als 200 med mødedeltager<br>
Systemet. Disse faktorer omfatter<br>
Media 3300 med mødedeltager<br>
Systemet. Disse faktorer omfatter<br>
Internettet Variationer i K<br>
internettet Variat According to the Mathematicson.<br>
According to the Contract of the Contract of the Contract of the Contract of the Contract of the Contract of the Contract of the Contract of the Contract of the Contract of the Contract of The mine of the alternative displaying the alternative of the alternative contract of the alternative contract of the minimal space of the alternative contract of the alternative contract of the alternative contract of th OUTHER CONTRACT SCREEN AND RESERVE THE SALES OF THE SALES OF THE SALES OF THE SALES OF THE SALES OF THE VALUE OF THE VALUE OF THE VALUE OF THE VALUE OF THE VALUE OF THE VALUE OF THE VALUE OF THE VALUE OF THE VALUE OF THE V Version of the state of the state of the state of the state of the state of the state of the state of the state of the state of the state of the state of the state of the state of the state of the state of the state of the Video- og displayinformation fra programmeringsenheden<br>
Yra det delte videodisplay, som det sest af en fjernbruger, ikke<br>
Tra det delte videodisplay, som det sest af en fjernbruger, ikke<br>
Nommunikation mellem den dokale br

– **Det lokale netværk.** Variationer i placering og kvalitet af lokale netværksadgangspunkter og den relaterede netværksinfrastruktur (f.eks. signalstyrken af en aktiv internet- eller mobiltjeneste) eller tilstedeværelsen af en firewall kan påvirke kvaliteten og reaktionsevnen af audio-, video- og displayinformation fra programmeringsenheden model 3300 delt i et onlinemøde. Ferværksadgangspunkter og den rikindet for att for den fremdelsen af en aktiv internet-<br>
en firewall kan påvirke kvaliteten og den rikindet en firewall kan påvirke kvaliteten og den rikindet og statt for att for andet and France Considered and the Boston Scientific.<br> **Det lokale netværk.** Variationer i placering og kvalitet<br>
netværksadgångspunkter og den relaterede netværksir<br>
Signalstyrken af en aktiv internet- eller mobiltjeneste)<br>
en fir Det lokale netværk. Variationer i placering og kvalitet andetværksadgangspunkter og den relaterede netværksing<br>signalstyrken af en aktiv internet- eller mobiltjeneste) elen firewall kan påvirke kvaliteten og reaktionsevnen Previall kan påvirke kvaliteten og reaktionsevnen af automation fra programmeringsenheden model 33<br>le. Vilforbindelsen. Heart Connect-møder, der benytter n<br>3G eller højere mobilforbindelse.<br>angen til stikkontakter. For at Entere Karl (and the model of the model of the model of the model of the model of the model of the model of the model of the model of the model of the model of the model of the model of the model of the model of the model

**Mobilforbindelsen.** Heart Connect-møder, der benytter mobilforbindelse, skal<br>Senere i Schare av de eller højere mobilforbindelse. have 3G eller højere mobilforbindelse.

– **Adgangen til stikkontakter.** For at sikre, at programmeringsenheden model 3300 er i stand til at fungere som tilsigtet, anbefales det at have adgang til en stikkontakt for at forhindre batteriet i at blive tømt. rbindelsen. Heart Connect-møder, der benytter reller højere mobilforbindelse.<br>
en til stikkontakter. For at sikre, at programmer<br>
i stand til at fungere som tilsigtet, anbefales det<br>
ikt for at forhindre batteriet i at bli Sen. Heart Connect-møder, der benytter mobilforbindelse, sere mobilforbindelse.<br>
ikkontakter. For at sikre, at programmeringsenheden modil at fungere som tilsigtet, anbefales det at have adgang til<br>
i forhindre batteriet i Heart Connect-møder, der benytter mobilforbindelse, skal<br>
mobilforbindelse<br>
mobilforbindelse<br>
fungere som tilsigtet, anbefales det at have adgang til en<br>
hindre batteriet i at blive tømt.<br>
deo- og displayinformation fra pr

– **Udstyret.** Audio-, video- og displayinformation fra programmeringsenheden model 3300, som deles på et online-møde, kan blive forsinket eller forhindret på grund af følgende:

- Programmeringsenheden model 3300 kan ikke oprette en pålidelig forbindelse med internetinfrastrukturen.
- Fjernbrugernes computerenheder har måske ikke tilstrækkelig kapacitet til at understøtte online-mødekommunikation.
- For at levere audio fra den lokale bruger ved hjælp af programmeringsenheden model 3300 skal der tilsluttes en ekstern mikrofon til en tilgængelig USB-port på programmeringsenheden.
- **Netværk og datasikkerhed.** Heart Connect-systemet bruger branchegodkendte protokoller til godkendelse af brugere og kryptering af overførte data. Det betragtes Som god praksis kun at tilslutte administrerede, sikre netværk. Se brugermanualen til Northuch til godkendelse af bruger og kyptering af overføre en pålidelig<br>
The programmeringsenheden model 3300 kan ikke oprette en pålid Action Contract Contract Contract Contract Contract Contract Contract Contract Contract Contract Contract Contract Contract Contract Contract Contract Contract Contract Contract Contract Contract Contract Contract Contract ar-måske ikke tilstrækkelig kapacitet til Karlikation.<br>
Filiation.<br>
Filiation.<br>
Figure ved hjælp af<br>
20 skal der tilsluttes en ekstern<br>
1 på programmeringsenheden.<br>
Skiller externe data. Det betragtes<br>
1 skiller externe da For the distribution of the set of the set of the set of the set of the set of the set of the set of the set of the set of the set of the set of the set of the set of the set of the set of the set of the set of the set of e ikke tilstrækkelig kapacitet til $\alpha$ d hjælp af<br>der tilsluttes en ekstern<br>grammeringsenheden.<br>bruger branchegodkendte<br>foverførte data. Det betragtes<br>netyærk. Se brugermanualen til store of til store of til store of til st

netværk og forbindelser (model 3924) for yderligere oplysninger om sikkerheden for netværk og forbindelser.

#### <span id="page-9-0"></span>**LOKAL BRUGER: OPSÆTNING OG ANVENDELSE AF HEART CONNECT-SYSTEMET**

Den lokale bruger skal benytte følgende vejledning for at tilslutte komponenterne i Heart Connect-systemet og konfigurere systemet til et netværk med internetadgang. Kontakt Boston Scientific vha. oplysningerne på bagsiden af denne vejledning, eller kontakt en lokal Boston Scientific-repræsentant for assistance. THE MET CONNECT-SYSTEMET<br>
CONNECT-SYSTEMET<br>
Den lokale bruger skal benytte f<br>
Connect-systemet og konfigurer<br>
Boston Scientific vha oplysning<br>
Vokal Boston Scientific vha oplysning<br>
Vokal Boston Scientific vepræsen<br>
Konfig ERASE CONNECT SURFER CONNECT SURFER CONNECT SURFER CONNECT SURFERIENCE SURFERIENCE SURFERIENCE SURFERIENCE SURFER CONNECT SURFER CONNECT SURFER CONNECT SURFER CONNECT SURFER CONNECT SURFER CONNECT SURFER CONNECT SURFER CON CONNECT-SYSTEMET<br>
Den lokale bruger skal benytte følgen<br>
Connect-systemet og konfigurere systemet<br>
Boston Scientific vha oplysningerne related<br>
Må ikke anvendes of the systemet bruger mode<br>
forbindelse til internettet. Arb

#### <span id="page-9-1"></span>**Konfiguration af en internetforbindelse**

Heart Connect-systemet bruger model 3300 af programmeringsenheden til at oprette forbindelse til internettet. Arbejd sammen med din systemadministrator for at sikre, at Heart Connect-systemet er godkendt til brug i dit netværksmiljø.

BEMÆRKNING: Se brugermanualen til netværk og forbindelser, model 3924, for vejledning i konfiguration af en internetforbindelse.

Når Heart Connect-applikationen vælges fra Menuen Utilities (Funktioner) i programmeringsenheden model 3300, og den har oprettet forbindelse til et tidligere konfigureret netværk og har adgang til internettet, vil knappen Meet Now (Møde nu) i Heart Connect-applikationen åbne vinduet Manage Meeting (Administrer møde). Connéct-systemet og konfigurere systemet og konfigurere systemet Boston Scientific repræsentant for Boston Scientific repræsentant for Konfiguration af en internet<br>Heart Connect-systemet bruger model 3.<br>forbindelse til int Vokal Boston Scientific-representant for assessment of the art Connect-systemet bruger model 330 forbindelse til internettet. Arbejd samment the theart Connect-systemet er godkendt til bruger manualen til never level bruge Boston Scientific vha oplysningerne på bagsiden af der Vokal Boston Scientific repræsentant for assistance.<br> **Konfiguration af en internetforbindelse**<br>
Heart Connect-systemet bruger model 3300 af program<br>
forbindelse til Connect-systemet er godkendt til brunet BEMARKNING: Se brugermanualen til nu Vejledning i konfiguration af en internetformet applikationen vælges fra programmeringsenheden model 3300, og konfigureret netværk og har adgang Vejledning i konfiguration af en internetforbited.<br>
Weiledning i konfiguration af en internetforbited.<br>
Når Heart Connect-applikationen welges fra programmeringsenheden model 3300, og de<br>
Ronfigureret netwerk og har adgang Version périodique de la ministration de la ministration de la ministration de la ministration de la ministration de la ministration de la ministration de la ministration de la ministration de la ministration de la ministr rbindelse til internettet. Arbejd sammen med din systemadministrator for the art Connect-systemet er godkendt til brug i dit netværksmiljø.<br>
EMÆRKNING: Se brugermanualen til netværk og forbindelser, model 3<br>
FIMÆRKNING: Se

Hvis der ikke er en aktiv internetforbindelse på programmeringsenheden model 3300, når du trykker på knappen Meet Now (Møde nu), vises "Please check your network" (Kontrollér dit netværk) i pop op-vinduet Connection Error (Forbindelsesfejl). et hewen og na augang di-internettet, vir knappen meet<br>nect-applikationen åbne vinduet Manage Meeting (Administer<br>nect-applikationen åbne vinduet Manage Meeting (Administer<br>på knappen Meet Now (Møde nu), vises "Please chec

Grundlæggende instruktioner for brug af Heart Connect-applikationen til at initiere et online-møde er angivet herunder.

#### <span id="page-9-2"></span>**Heart Connect-systemkontakter**

#### **Boston Scientific-kontakter**

Heart Connect-systemet kan bruges til at oprette forbindelse med Boston Scientific for teknisk support. Disse kontakter kan konfigureres for den specifikke programmeringsenhed model 3300. Ker på knappen Meet Now (Møde nu), vistværk) i pop op-vinduet Connection Error (Hanggende instruktioner for brug af Heart Connection error (Hanggende instruktioner for brug af Heart Connection error (Hangges de la prette k Reader Media null wises "Please check your<br>pop op-vinduet Connection Error (Forbindelsesfell).<br>Le instruktionen for brug af Heart Connect-applikationen<br>primary af Heart Connect-applikationen<br>primary af Heart Connect-applik

Der er to typer af Boston Scientific-kontakter:

- **Individuelle kontakter.** Specifikke enkeltpersoner, f.eks. lokale Boston Scientificrepræsentanter, kan figurere på denne liste. Oprettelse af forbindelse til en individuel kontakt ringer direkte til den pågældende person. Instruktioner for brug af Heart Connect-applikationen ti<br>givet herunder.<br> **Et-systemkontakter**<br> **Kontakter**<br> **Kontakter kan konfigureres for den specifikke profisser kontakter kan konfigureres for den specifikke profisser<br> ystemkontakter**<br> **Elakter**<br>
Elakter<br>
Elakter Statistic verzió. Ne használja bezpestikke proportionalistic kontakter.<br>
Elakter, Specifikke enkeltpersoner, f.eks. lokale Bostan figurere på denne liste. Oprettelse af forbind ternetforbindelse på programmeringsenheden model 3300, når<br>et Now (Møde nu), vises "Please check your network" (Kontrollér<br>uet Connection Error (Forbindelsesfejl).<br>nen for brug af Heart Connect applikationen til at initier Rontakter<br>
Utgas fil at oprette forbindelse med Boston Scientific for Victorian<br>
Utgas principality of the specific programme inges and the programme ingered at the specific scientific<br>
Utgas provided by the programme in t Versão obsoleta. Não utilize. Versiune expirat<sup>ă</sup>. A nu se utiliza.
- **Gruppekontakter.** Oprettelse af forbindelse til en kontaktgruppe resulterer i opkald til enkeltpersoner tildelt til den valgte kontaktgruppe, hvor ét medlem af gruppen besvarer opkaldet.

For at anmode om ændringer af Boston Scientific-gruppekontakter for Heart Connect<br>systemet skal du kontakte Boston Scientific ved hjælp af oplysningerne på bagsiden<br>af denne vejledning eller kontakte en lokal Boston Scient systemet skal du kontakte Boston Scientific ved hjælp af oplysningerne på bagsiden af denne vejledning eller kontakte en lokal Boston Scientific-repræsentant. Personier, r.eks. Tokale Boston Scientific.<br>
2 person)<br>
Person.<br>
2 person.<br>
2 person.<br>
2 person.<br>
2 person.<br>
2 person.<br>
2 person.<br>
2 person.<br>
2 person.<br>
2 person.<br>
2 person.<br>
2 person.<br>
2 person.<br>
2 person.<br>
2 person.<br>
2 p Rentaktgruppe resulterer i opkald<br>Poe, hvor et medlem af gruppen<br>Dielp af oplysningerne på bagsiden<br>Sizelp af oplysningerne på bagsiden<br>Scientific-repræsentant:<br>2010 – Aland Maria Bagsiden<br>2010 – Aland Maria Bagsiden<br>2010 ppekontakter for Heart Connect: 12 Kanada version. Guide Contract of the Contract of the Contract of the Contract of the Contract of the Contract of the Contract<br>Guide Contract of the Contract of Contract of Contract of Contract of Contract of Contract of Contract of Contr

#### **Andre kontakter**

Heart Connect-systemet kan bruges til at oprette forbindelse med andre enkeltpersoner end Boston Scientific-personale.

#### **Tilføjelse af kontakter**

Boston Scientific-enkeltpersoner og andre kontakter oprettes og administreres på Heart Connect-applikationen på den lokale brugers programmeringsenhed model 3300, og kan ikke administreres eksternt af Boston Scientific. Heart Connect-systemet kan<br>
end Boston Scientific-person<br>
Tilføjelse af kontakter<br>
Boston Scientific-enkeltperso<br>
Connect-applikationen på de<br>
ikke administreres eksternt a<br>
Sådan tilføjes kontakter:<br>
2. Tryk på knappen Me For Scientific-enkeltpersoner.org/<br>
Connect-applikationen på den lok.<br>
ikke administreres eksternt af Bossor<br>
Sådan tilføjes kontakter:<br>
1. Jimenuen Utilities (Funktion trykke på fanen Heart Connect Now<br>
1. Tryk på knappen

#### **Sådan tilføjes kontakter**:

- 1. I menuen **Utilities** (Funktioner) til model 3300 af programmeringsenheden skal du trykke på fanen **Heart Connect** for at få vist hovedvinduet for **Heart Connect**.
- 2. Tryk på knappen **Meet Now** (Møde nu) for at få vist vinduet **Manage Meeting** (Administrer møde).
- 3. Tryk på knappen Edit (Rediger) for at få vist vinduet **Edit Contacts** (Rediger kontakter).
- 4. Tryk på knappen ud for Add Contact Email Address (Tilføj kontakt-e-mailadresse) for at få vist vinduet **Add Contacts** (Tilføj kontakter). Exposition and the state of the state of the state of the state of the state of the state of the state of the state of the state of the state of the state of the state of the state of the state of the state of the state of Ke aaministeres eksternt af bostom<br>
Sådan tilføjes kontakter:<br>
1. Vimenuen Utilities (Funktioner)<br>
trykke på fanen Heart Connect<br>
2. Tryk på knappen Meet Now (Maministrer møde).<br>
2. Tryk på knappen Edit (Rediger)<br>
kontakte Alexander School (Accepter andringer) for at failure<br>
Accepter and the Magnetics (Funktioner) filed to the California (Administrer made).<br>
Accepted accepted with the California (Table 1991)<br>
Accepted and the Add Contacts ( Sadan turejes kontakter:<br>
1. Jimenuen Utilities (Funktioner) til model 3300<br>
trykke på fanen Heart Connect for at få vist ho<br>
2. Tryk på knappen Meet Now (Møde nu) for at få vist vindunistrer møde).<br>
2. Tryk på knappen Ed Sometime Requires the Contracts (The Contracts of the Contracts of the Contracts (Times of the Contracts of the Contracts (Times of the Contracts of the Contracts of the Contracts (Times of the Contracts of the Contracts o
	-
	- 5. Tryk på knapområdet ud for Email for at få vist tastaturvinduet.<br>5. Computation med experience of the knatskt of the fastaturvinduet. 6. Indtast e-mailadressen for en kontakt, og tryk derefter på knappen **Accept Changes** (Acceptér ændringer) for at få vist vinduet **Add Contact** (Tilføj kontakt).
	- 7. Tryk på knappen **Add** (Tilføj) for at sende en kontaktinvitation til den pågældende e-<br>mailadiesse.<br>3. Gentag trin 4.til 7 for bushes en kontaktinvitation til den pågældende emailadresse. Versich observation of the Contact Civilization of the Contact Civilization of the Contact Civilizar.<br>
	Version of the Contact Civilization of the Contact Civilization of the Contact Civilization of the Contact Contact Cont
		-
		- 8. Gentag trin 4 til 7 for hver kontakt, der skal tilføjes.
		- 9. I vinduet **Edit Contacts** (Rediger kontakter) skal du trykke på knappen **Close (Luk).**<br>19. I vinduet **Manage Meeting** (Administrer møde) skal du trykke på knappen **Close**<br>19. I vinduet Manage Meeting (Administrer møde) 10. I vinduet **Manage Meeting** (Administrer møde) skal du trykke på knappen **Close** (Luk).

## **BEMÆRKNING:** Hver kontakt modtager en e-mailinvitation og skal acceptere anmodningen for at blive inkluderet i kontaktlisten. Se "Accept af kontaktinvitationer" på side 14 for oplysninger om at acceptere kontaktinvitationer. Version per la roman and Contact Email Additional Addition of the visit winduet **Add Contacts** (Tilføj kontakt<br>
6. (Indiast e-mailadressen for en kontakt, og tryk<br>
6. (Acceptér ændringer) for at få vist vinduet **Addition**<br> 2. Tryk på knappen Edit (Rediger) for at få vist vinduet Edit Contacts<br>
Rontakter).<br>
2. Tryk på knappen ud for Add Contact Email Address (Tilføj kontakter).<br>
2. Tryk på knappen ud for Add Contacts (Tilføj kontakter).<br>
5. mallagresse.<br>
Gentag trin 4 til 7 for hver kontakt, der s<br>
Fvinduet Edit Contacts (Rediger kontakt<br>
1. Lyinduet Manage Meeting (Administre<br>
(Luk).<br>
EMÆRKNING: Hver kontakt modtager en<br>
moddingen for at blive inkluderet Fko Acceptér ændringer) for at få vist vinduet Add Contact (Tilfin (vk på knappen Add (Tilføj) for at sende en kontaktinvitationaliadiesse.<br>
Versionlagter (Filføj) for at sende en kontaktinvitationaliadiesse.<br>
Versionlagter (R dresse.<br>
November kontakt, der skal tilføjes.<br>
Net Edit Contacts (Rediger kontakter) skal du trykke på<br>
Net Manage Meeting (Administrer møde) skal du trykke<br>
Ming: Hver kontakt modtager en e-mailinvitation og si<br>
Stept af Edit Contacts (Rediger kontakter) skal du trykke på kr<br>
Manage Meeting (Administrer møde) skal du trykke<br>
Paradokite.<br>
Paradokite.<br>
Paradokite.<br>
Paradokite.<br>
Paradokite.<br>
Paradokite.<br>
Paradokite.<br>
Paradokite.<br>
Paradokite.<br> Elaver kontakt modtager en e-mailinvitation og skatt blive inkluderet i kontaktlisten. Se "Accept af kontaktlisten se" (Accept af kontaktlisten se "Accept af kontaktlisten se")<br>Itilies (Funktioner) til model 3300 af progra Add (Filføj) for at sende en kontaktinvitation til den pågældende e-<br>for hver kontakt, der skal tilføjes.<br>**Letter [vers](#page-17-2)ie i skal den** tykke på knappen **Close (Cuk).**<br>**Lettering** (Administrer møde) skal du trykke på knappen Example of the email invitation of skal acceptere<br>trakt modtager en e-mail invitation of skal acceptere<br>at acceptere kontaktiinvitationer.<br>The at acceptere kontaktiinvitationer.<br>The example of the state of the skale of the

#### **Sådan fjernes kontakter**:

- 1. I menuen **Utilities** (Funktioner) til model 3300 af programmeringsenheden skal du trykke på fanen **Heart Connect** for at få vist hovedvinduet for **Heart Connect**. Version of the same of the same of the same of the same of the same of the same of the same determinate that the model and for at failure in the same of the same of the same of the same of the same of the same of the same
- 2. Tryk på knappen **Meet Now** (Møde nu) for at få vist vinduet **Manage Meeting** (Administrer møde).
- 3. Tryk på knappen Edit (Rediger) for at få vist vinduet **Edit Contacts** (Rediger kontakter).
- 4. Markér afkrydsningsfeltet ud for den person, du ønsker at fjerne, og tryk derefter på knappen **Remove selected contacts** (Fjern valgte kontakter). We can contained the manage Meeting<br>
The visit vinduer Edit Contacts (Rediger<br>
Derson, du ensker at fjerne, og tryk derefter på<br>
Zastarela različica. Nepoužívať. Nepoužívať. Nepoužívať. Nepoužívať.<br>
Zastarela različica. Ne Namet Lui Chiacta Ineuger<br>Algre kontakter).<br>Jerm kontakter).<br>Perm kontakterne.<br>Algre kontakterne.<br>Algre kontakterne.<br>Algre kontakterne.<br>Algre version.<br>Algre version.<br>Algre version. Example: The Control of City Captains of City Captains and City Captains and City Captains and City Captains and City Captains and City Captains and City Captains and City Captains and City Captains and City Captains and C
- 5. Når bekræftelsesvinduet **Remove Contacts** (Fjern kontakter) vises, skal du trykke på knappen **Remove** (Fjern) for at fjerne kontakten eller kontakterne. Byker at Herne, og tryk-deretter på<br>Kontakter).<br>Kontakter).<br>Kontakterne, skaldu trykke på<br>Iler kontakterne.<br>Liprikke på knappen Close (Luk).<br>Använd trykke på knappen Close (Luk).<br>Använd trykke på knappen Close (Luk).<br>Använ
- 6. I vinduet **Edit Contacts** (Rediger kontakter) skal du trykke på knappen **Close** (Luk).

7. I vinduet **Manage Meeting** (Administrer møde) skal du trykke på knappen **Close** (Luk).

#### <span id="page-11-0"></span>**Start af et online-møde**

**BEMÆRKNING:** Sørg for, at programmeringsenheden model 3300 enten er sluttet til en stikkontakt eller har tilstrækkelig batteriopladning (50 % eller mere) til at udføre onlinemøder.

Før start af et Heart Connect online-møde skal man interrogere patientens enhed og begynde en session med patienten. Hvis patientsessionen afsluttes, vil Heart Connect online-mødet også blive afsluttet. Applikationen Pacing System Analyzer (PSA) kan initieres, efter at Heart Connect-mødet er startet. (LUK).<br>
Start af et online-møder<br>
BEMÆRKNING: Sørg for, at pr<br>
stikkontakt eller har tilstrækkelig<br>
møder.<br>
Før start af et Heart Connect online-mødet også blive afslutter<br>
initieres, efter af Heart Connect-<br>
BEMÆRKNING: H For start af et Heart<br>Degynde en session<br>Conline-mødet også<br>initiéres, eter at He<br>BEMARKNING:<br>Afslutter en patient.<br>Heart Connect-mød<br>BEMARKNING:<br>Eunktioner er aktive<br>BEMARKNING:<br>BEMARKNING: stikkontakt eller har tilstrækkelig batt møder.<br>
For start af et Heart Connect online m<br>
For start af et Heart Connect online m<br>
begynde en session med patienten. I<br>
benine mødet også blive afsluttet. Ap<br>
initiéres, etter For start af et Heart Connect online-model<br>begynde en session med patienten. Hvis<br>conline-modet også blive afsluttet. Applil<br>initiéres, efter af Heart Connect-modet<br>bennet afslutter en patientsession, slutter online<br>Heart Begynde en session med patienten. Hvis patientsession<br>
Colline-mødet også blive afsluttet. Applikationen Pacing<br>
initieres, efter at Heart Connect-mødet er startet.<br>
SEMÆRKNING: Hvis et Heart Connect-møde er i gang<br>
afslut

**BEMÆRKNING:** Hvis et Heart Connect-møde er i gang, og den lokale bruger starter eller afslutter en patientsession, slutter online-mødet, og den lokale bruger skal starte et nyt Heart Connect-møde. Sonline-mødet også blive afsluttet. Applikation.<br>
EMÆRKNING: Hvis et Heart Connect-mødet er s<br>
EEMÆRKNING: Hvis et Heart Connect-mødet er s<br>
EEMÆRKNING: Sørg for at afslutte et Heart Connect-møde.<br>
Heart Connect-møde.<br>
EEM

**BEMÆRKNING:** Sørg for at afslutte et Heart Connect-møde, før du benytter andre funktioner2, som fjerner adgang fra den øverste linje i programmeringsskærmen. Når disse funktioner er aktive, fortsætter et Heart Connect-møde, men kan ikke afsluttes. SEMARKNING: Sørg for at afslutte et He<br>
funktioner2, som fjerner adgang fra den øv<br>
funktioner er aktive, fortsætter et Heart Construction.<br>
BEMARKNING: En ekstern USB-audioen.<br>
Programmeringsenheden for at aktivere models

**BEMÆRKNING:** En ekstern USB-audioenhed (en mikrofon) skal tilsluttes til programmeringsenheden for at aktivere mødeaudio for den lokale bruger. Tunktionera, som tjerner adgang tra den øver<br>
funktioner er aktive, fortsætter et Heart Connumeringsenheden for at aktivere mø<br>
programmeringsenheden for at aktivere mø<br>
Online-møder kan startes ved hjælp af en af<br>
kontakt

Online-møder kan startes ved hjælp af en af to metoder – med kontakter eller uden kontakter.

#### **Med kontakter**

#### **Sådan startes et online-møde med kontakter**:

- 1. Fra Heart Connect-hovedskærmen skal du trykke på knappen **Meet Now** (Møde nu).
- 2. Vælg de ønskede kontakter.3 Kontakter kan vælges på begge lister.
- 3. Tryk på den ønskede audioknap **Use Programmer audio** (Brug programmeringsenhedsaudio). For internationale brugere er kun programmeringsenhedsaudio tilgængelig. Personlige telefoner kan dog bruges til at kommunikere uden for Heart Connect-mødet. Funktioner2, som fjerner adgang fra den øverste linje i<br>
funktioner er aktive, fortsætter et Heart Connect-møde<br> **BEMÆRKNING:** En ekstern USB-audioenhed (en mik<br>
programmeringsenheden for at aktivere mødeaudio fo<br>
Online-m ENTRICHT Patients and the treat Connect-mode.<br>
FORTRICHT PATENTING: Sarg for at afslutte et Heart Connect-mode, for du benyt<br>
FINAERKNING: Sarg for at afslutte et Heart Connect-mode, for du benyt<br>
Inktioner er aktive, fort kontakter<br>
In startes et online-møde med kontakter<br>
Fra Heart Connect-hovedskærmen skal du t<br>
Vælg de ønskede kontakter <sup>3</sup> Kontakter kan<br>
Iryk på den ønskede audioknap – Use Prog<br>
programmeringsenhedsaudiol. For internat<br> versionelige obsolet kan startes ved hjælp af en af to metoder – med kontakter.<br>Versioner of den omskede med kontakter.<br>Versioner of de onskede kontakter.<br>Versioner of de onskede kontakter.<br>Pa den onskede audioknap – Use P et online-møde med kontakter.<br>
Connect-hovedskærmen skal du trykke på knappen Me<br>
onskede kontakter.<sup>3</sup> Kontakter kan vælges på begge list<br>
en ønskede audioknap – Use Programmer audio (Brug<br>
meringsenhedsaudio). For intern mect-hovedskærmen skal du trykke på knappen Meet<br>ede Kontakter.<sup>3</sup> Kontakter kan vælges på begge lister<br>ede Kontakter.<sup>3</sup> Kontakter kan vælges på begge lister<br>msenhedsaudiol. For internationale brugere er kun<br>ingsenhedsaud
	- 4. Tryk på knappen **Call** (Opkald) for at starte mødet.
	- 5. Læs Servicevilkårene i pop op-vinduet, og tryk på **I Agree** (Jeg accepterer) for at fortsætte.

Skærmen angiver, at kontakterne ringes op. Kontakter, som accepterer mødeinvitationen, vises under Current Meeting (Aktuelt møde) i vinduet **Manage Meeting** (Administrer møde) samt på Heart Connect-hovedskærmen. Kontakter, som afviser mødeinvitationen, vises under Current Meeting (Aktuelt møde) som "Call Declined" (Opkald afvist). Hvis der ikke er nogen reaktion fra en inviteret kontakt i ca. ét minut, annulleres invitationen for den pågældende kontakt. Hvis ingen kontakter accepterer mødet, afslutter Heart Connect.<br>
applikationen automatisk mødet, afslutter den pågældende kontakt. Hvis ingen kontakter accepterer mødet, afslutter Heart Connectapplikationen automatisk mødet. Kontakter.<sup>3</sup> Kontakter kan vælges på begge lister<br>
ede audioknap – **Use Programmer audio (Brug**<br>
Phedsaudio . For internationale brugere er kun<br>
Phedsaudio tilgængelig. Personlige telefoner ka<br>
en for Heart Connect-mødet. mode med kontakter;<br>
wedskærmen skal du trykke på knappen Weet Now (Møde Jul).<br>
Nedskærmen skal du trykke på knappen Weet Now (Møde Jul).<br>
Itakter: Kontakter kan vælges på begge lister.<br>
audioknap – Use Programmer audio (B Et a contrakter accepterer made in the there is a compete that the propriet version of the skal in the set of the skal is a cepterer of the skal in the set of the skal is a cepter of the skal in the set of the skal is a ce Version of the A national contract of the version of the set under the set under the set under the set under the set under the set under the set under the set under the set under the set under the set under the set under t Example the anti-the material relationship is the contract to the contract the contract of the contract of the contract of the contract of the contract of the contract of the contract of the contract of the contract of the Declined" (Opkald afvist). Hvis der Concernent of Concernent amailleres invitationen for madet, afslutter Heart Connector "(Opkald afvist). Hvis der"<br>Indileres invitationed for<br>Indileres invitationed for<br>Et, afslutter Heart Connect of Connect<br>Statemne vælgedem.<br>Connect of Connect Statement Connect of Connect<br>Statement Connect of Connect State

1. Heart Connect-fjernsoftwaren skal være aktiv på personens fjernenhed for at kunne

<sup>2.</sup> Funktioner som f.eks. el-kirurgi, MR-modus og PSA STAT Shock.<br>3. Heart Connect-fiernsoftwaren skal være aktiv på personens fieri

**BEMÆRKNING:** Når man inviterer en Technical Services-kontaktgruppe, kan reaktionen tage længere tid, hvis visse personer i gruppen ikke er tilgængelige.

**BEMÆRKNING:** Hvis der er flere fjernbrugere i et online-møde, kan det gøre mødeydelsen langsommere. Der kan vises fra én til højst fire deltagere på Heart Connectskærmen.

**BEMÆRKNING:** Der kan vises fra én til højst fire deltagere i gallerivideolayoutet på Heart Connect-skærmen.

#### **Uden kontakter**

Et online-møde kan initieres uden at vælge kontakter ved at trykke på knappen **Meet Now** (Møde nu) fra Heart Connect-startskærmen. Deltagere kan tilføjes til mødet ved at trykke på knappen **Manage Meeting** (Administrer møde) fra Heart Connect-hovedskærmen, vælge deltagerne, og derefter trykke på knappen **Add a Participant** (Tilføj en deltager). En fjernbruger kan også tilslutte sig et eksisterende møde ved at indtaste møde-ID'et modtaget fra den lokale bruger. Møde-ID'et vises nederst til højre i skærmbilledet Manage Meeting (Administrer møde). Der henvises til ["Udførelse af et online-møde" på side 9](#page-12-0) for yderligere detaljer. rage rængere tid, rivis visse i BEMÆRKNING: Hvis der emodeydelsen langsommere.<br>
skærmen.<br>
BEMÆRKNING: Der kan vis<br>
Connect-skærmen.<br>
Uden kontakter<br>
Et online-møde kan initieres<br>
(Møde nu) fra Heart Connect<br>
på knappen Man Et online takermede<br>
Et online -møde<br>
(Møde nu) fra H<br>
vælge deltagern<br>
vælge deltagern<br>
fjernbruger kan<br>
stylet (Admin<br>
vælge deltagern<br>
(Admin<br>
vælge deltagern<br>
(Admin<br>
vælge deltagern<br>
(Admin<br>
vælge deltagern<br>
(Admin<br>
v BEMÆRKNING: Der kan vises fra<br>
Connect-skærmen.<br>
Uden kontakter<br>
Et online-møde kan initieres uden<br>
(Møde nu) fra Heart Connect-starts<br>
på knappen Manage Meeting (Avende deltagerne, og derefter tryk<br>
fjernbruger kan også t Valen kontakter<br>
Et online-møde kan initieres uden at<br>
(Møde nu) fra Heart Connect-startska<br>
vælge deltagerne, og derefter trykke<br>
fjernbruger kan også tilslutte sig et e<br>
Meeting (Administrer møde). Der her<br>
Verligere det Et online-møde kan initieres uden at var (Møde nu) fra Heart Connect-startskærre på knappen **Manage Meeting** (Adminitieres vælge deltagerne, og derefter trykke på fjernbruger kan også tilslutte sig et ekster og fjernbruger Maximum and the matter (Made nu) fra Heart Connect-startskærmen. Deltage<br>
(Made nu) fra Heart Connect-startskærmen. Deltage<br>
(Made nu) fra Heart Connect-startskærmen. Deltage<br>
(Administrer møde)<br>
(Administrer møde) vælge The modial of the dentity and operator and the modial vertex and the modial of the dentity of the model of the model of the model of the model of the model of the model of the model of the model of the model of the model o

#### <span id="page-12-0"></span>**Udførelse af et online-møde**

#### **Adgang til mødepunkter**

For at få adgang til mødepunkter, når skærmen er delt, skal du trykke på knappen **Utilities** (Funktioner) og derefter på fanen **Heart Connect**. Se [Figur 2 Programmeringsenhed model](#page-13-0) 3300 – Heart Connect-vindue på side 10. Meeting (Administrer møde). Der henvi:<br>
Version. Weetligere detaljer.<br>
Version. Der henvi:<br>
Version. Der henvi:<br>
Version. Der henvi:<br>
Version. Der henvi:<br>
Stadt version. Der henvi:<br>
Stadt version. Der henvi:<br>
Stadt version Version période de la contine model Out is bon og germer fra betegn til en betegn til en betegn til en betegn til en betegn til en betegn til en betegn til en betegn til en betegn til en betegn til en betegn til en betegn til en betegn til en betegn til en b rå adgang til mødepunkter, når skærmen er delt, skal du trioner) og derefter på fanen Heart Connect. Se Figure<br>Speart Connect-vindue på side 10.<br>Heart Connect-vindue på side 10.<br>Speart Connect i landstor i landstor delt sk Novecoiusi verzio Nehodion. inovecontra entre la de la de la de la de la de la de la de la de la de la de la de parame Heart Connection in the bit is each of the connection in the control of the connection of the connection of the connection of the connection of the connection of the connection of the connection of the connection of

Pasenusi versige skander ikke de Karlingan ikke de Karlingan ikke de Karlingan ikke de Karlingan ikke de Karli<br>Pase do Soletsija. Nenaudokita.<br>Pasenusi versija. Nenasthatis.<br>Pasenusi versija. Nena skander.<br>Pasenusi versija

Elauti verzió. Ne használja:<br>Peopsi verzió. Ne használja:<br>Peopsi verzió. Ne használja:<br>Peopult verzió. Ne használja:<br>Seguit verzi verzión. Na hi

Utdatert version. Skatige brukes.<br>Skalersina. Nemasznajde brukes.<br>Skalersina. Nemasznajde brukes.<br>Skalersina. Skal ikke brukes.<br>Jitalarert version. Skalare. Skalersina.<br>Skalersina. Desoneta. Depositive.

Versão obsolutiva. Não vitilize.<br>Sen version. Não vitilize.<br>Sen version. Não vitilize.<br>Sen versão de vitiliza. Não vitilize.<br>Nersão dos expirativa. Não vitiliza.<br>Versão de expirativa. Não

Nersija, Nerauderatio, Nerauderation Nerauderation Nerauderation Nerauderation Nerauderation or Nie używać.<br>Jersija, Nerasznaniersie, Nie używać.<br>Jersija, Nerauderation Napariitie, Używać.<br>Serveroniersininowana. Nie używać

Tastarahaunut Jersio Anvanoli

Vanhentunut version, Anviand<br>Predigitäritäritelijärjänd<br>Predigitäritäritelijärjänd<br>arangartunut version, Anviand<br>Samentunut version, Anviand<br>Samentunut version, Anviand<br>Samentunut version, Anviand

or siralia. Nerve i kjäldrad<br>etglerad version. Anjänd<br>anavärinistuersion. Anjändra<br>anensunuersion. Anjändrad<br>anensunuersion. Anjüm.<br>anensunuersion. Anjüm.

startikler olmayan sürüm.<br>Anathörice. He ikia katalor<br>anathörice. Kullanmand<br>anathörice. Kullan.<br>Katalormayan sürüm.<br>anatonmayan sürüm.

Versiune expirată. Negotitula.<br>Sisteman din A nu se utiliza.<br>Sisteman din A nu se utiliza.<br>Sisteman din A nu de uportiza.<br>Sisteman din A nuture din A nia.<br>Negiune expirată.

złośloń: informatikuszki usurunu zuricia. Ne uporabite

<span id="page-13-0"></span>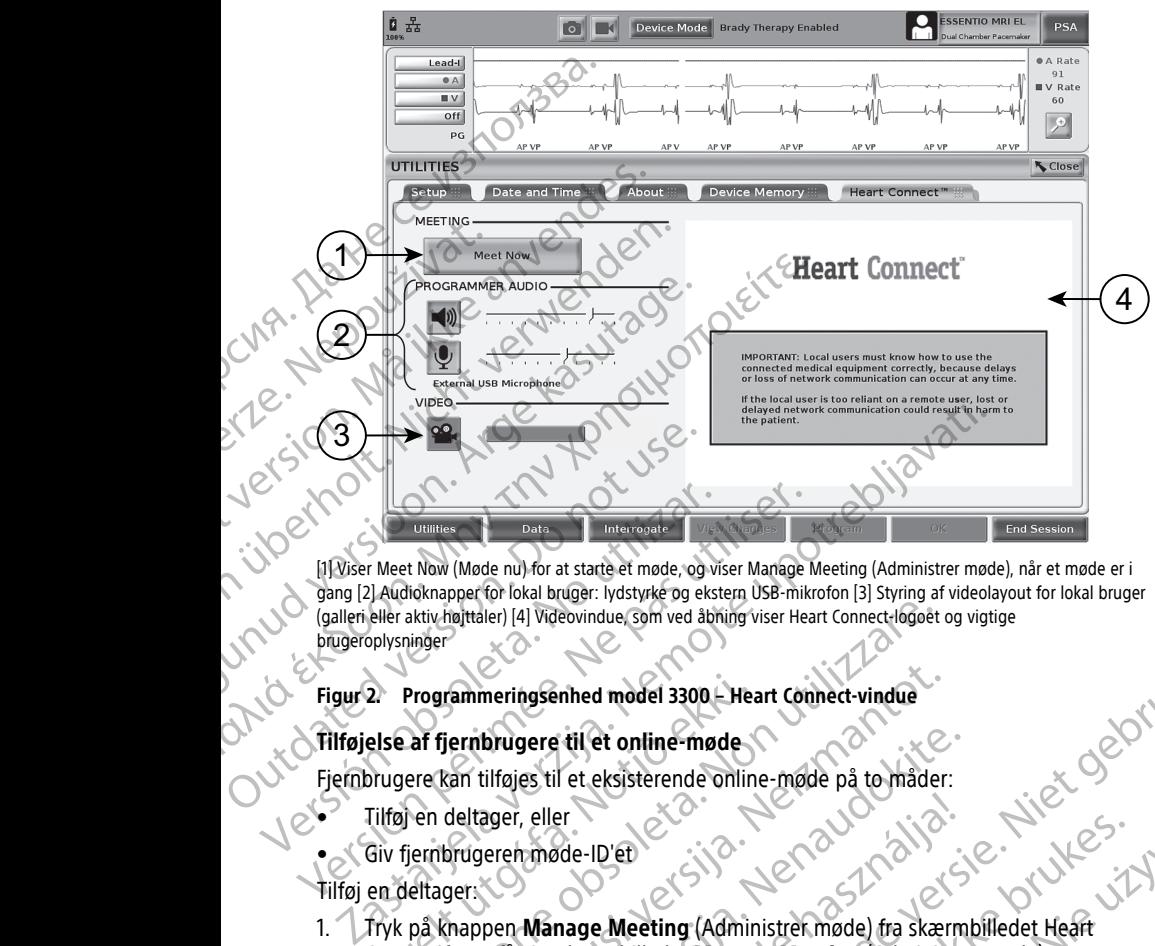

[1] Viser Meet Now (Møde nu) for at starte et møde, og viser Manage Meeting (Administrer møde), når et møde er i gang [2] Audioknapper for lokal bruger: lydstyrke og ekstern USB-mikrofon [3] Styring af videolayout for lokal bruger<br>(gallen eller aktiv-højttaler) [4] Videovindue som ved abhing viser Heart Connect-logoet og vigtige<br>brug (galleri eller aktiv højttaler) [4] Videovindue, som ved åbning viser Heart Connect-logoet og vigtige brugeroplysninger Version observed and the United States of Marian Children<br>
1999 (2) Audioknapper for lokal bruger: lydstyke og ekst<br>
(galleri eller aktiv højttaler) [4] Videovindue som ved abn<br>
brugeroplysninger<br>
Figur 22. Programmeringse Version periodici and the Unitercolate<br>
Version periodic Politics (Calleri eller aktiv hajtaler) (John at starte et mode, og viser Manage I<br>
Version periodici bruger: lydstyrke og ekstern USB-miki<br>
(galleri eller aktiv haj

#### **Figur 2. Programmeringsenhed model 3300 – Heart Connect-vindue**

#### **Tilføjelse af fjernbrugere til et online-møde**

Fjernbrugere kan tilføjes til et eksisterende online-møde på to måder:

- Tilføj en deltager, eller
- Giv fjernbrugeren møde-ID'et

Tilføj en deltager:

- 1. Tryk på knappen **Manage Meeting** (Administrer møde) fra skærmbilledet Heart Connect for at få vist skærmbilledet **Manage Meeting** (Administrer møde). 2. Programmeringsenhed model 3300 - Headle<br>else af fjernbrugere til et online-møde<br>prugere kan tilføjes til et eksisterende onlin<br>tilføj en deltager, eller<br>Giv fjernbrugeren møde-ID'et<br>en deltager:<br>fryk på knappen Manage M Programmeringsenhed model 3300 - Heart Connect-logoet<br>Programmeringsenhed model 3300 - Heart Connect-logoet<br>Programmeringsenhed model 3300 - Heart Connect-vindue<br>Pre kan tilføjes til et eksisterende online-møde<br>Pre kan til mmeringsenhed model 3300 – Heart Connect-vindue<br>
ernbrugere til et online-møde<br>
Can tilføjes til et eksisterende online-møde på to måder:<br>
deltager, eller<br>
Manage Meeting (Administrer møde) fra skær<br>
for at få vist skærmbi brugere til et online-møde<br>
ilføjes til et eksisterende online-møde på to måder:<br>
ager, eller<br>
eren møde-ID'et<br>
Peren møde-ID'et<br>
Peren Manage Meeting (Administre møde) fra skærm<br>
It få vist skærmbilledet Manage Meeting (A
- 2. Vælg den/de ønskede kontakt(er) på listen. Kontakter kan vælges på begge lister.
- 3. Tryk på knappen **Add a participant** (Tilføj en modtager) for at initiere et opkald til den/de valgte fjernbruger(e).
- 4. Den/de valgte kontakt(er) vil modtage et opkald fra deres installerede Heart Connectfjernsoftware, hvis de er logget på Heart Connect-systemet. Se "Modtagelse af [online-mødeopkald" på side 15](#page-18-0). eller<br>
Eler<br>
Eler<br>
Manage Meeting (Administret møde) fra skærm<br>
vist skærmbilledet Manage Meeting (Administre<br>
kede kontakt(er) på listen. Kontakter kan vælges<br>
Add a participant (Tilføj en modtager) for at init<br>
rnbruger( mhed model 3300 - Heart Connect-vindue<br>
The eksisterende online - model på to måder:<br>
The eksisterende online - model på to måder:<br>
Me - ID en versies online - model på to måder:<br>
Me - ID en versies online - model på to må DER Meeting (Administret mede)<br>
Meeting (Administret mede) fra skærmbilledet Heart<br>
Intektler) på listen. Kontakter kan vælges på begge lister.<br>
Anticipant (Tilføj en modtager) for at initiere et opkald til Kina variteipan Version of the Manage Meeting (Administer mode)<br>
We listen. Kontakter kan vælges på begge lister.<br>
Version obsald fra deres installerede Heart Connect:<br>
The Same of the Same Meeting (Administrer mode)<br>
Namage Meeting (Admi Propriet State Connect Systemet. Se "Modtagelse af Connect Systemet. Se "Modtagelse af Connect Systemet. Se "Modtagelse af Connect Systemet. Se "Modtagelse af Connect" Connect Systems (Administrer møde)

Giv fjernbrugeren møde-ID'et:

- 1. Tryk på knappen **Manage Meeting** (Administrer møde) fra skærmbilledet Heart Connect for at få vist skærmbilledet **Manage Meeting** (Administrer møde).
- 2. Møde-ID'et findes nederst til højre i skærmbilledet Manage Meeting (Administrer møde) Systemet, se Woodgelse articles re fra skærmbilledet Heart Güncel olmayan sürüm. Kullanmayın sürüm.
- 3. Giv fjernbrugeren/fjernbrugerne dette møde-ID.

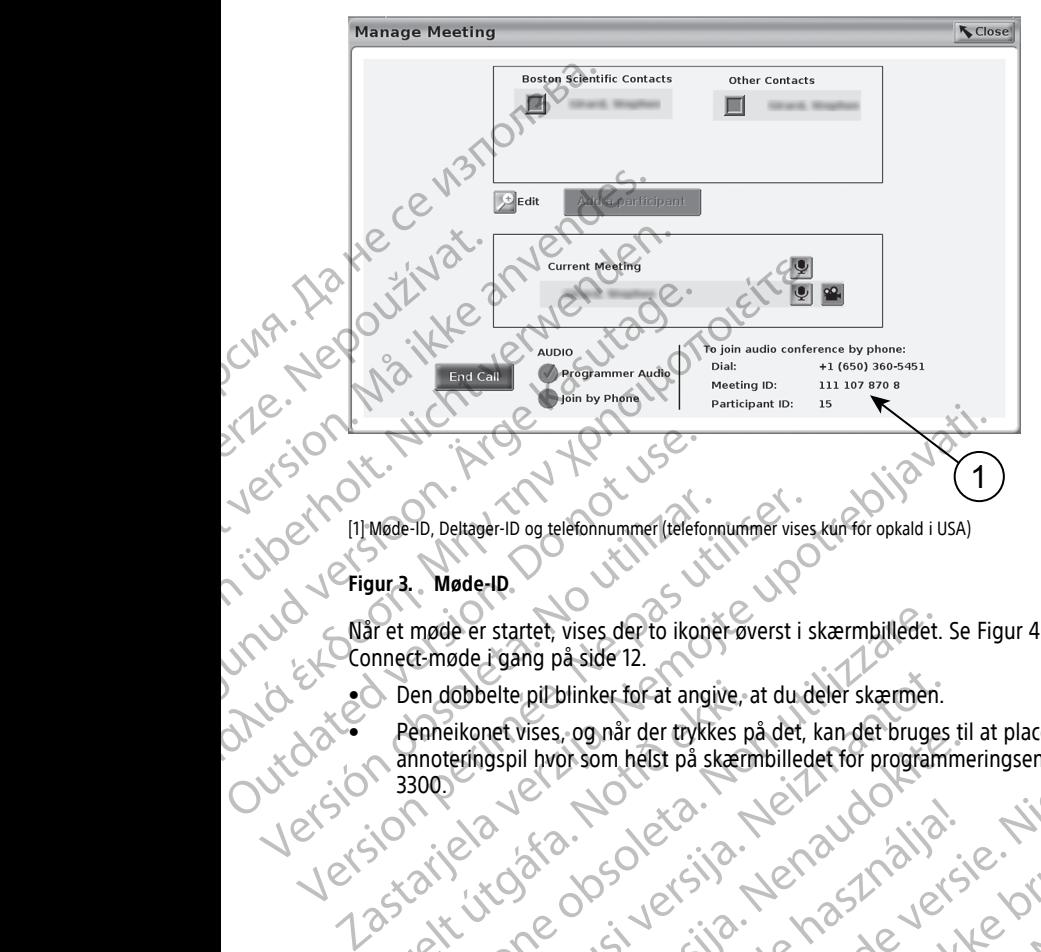

[1] Møde-ID, Deltager-ID og telefonnummer (telefonnummer vises kun for opkald i USA)

#### **Figur 3. Møde-ID**

Når et møde er startet, vises der to ikoner øverst i skærmbilledet. Se [Figur 4 Heart](#page-15-0) [Connect-møde i gang på side 12.](#page-15-0)

- Den dobbelte pil blinker for at angive, at du deler skærmen.
- Penneikonet vises, og når der trykkes på det, kan det bruges til at placere en annoteringspil hvor som helst på skærmbilledet for programmeringsenheden model Sommen and the state of the state of the state model of the state of the state of the state of the state of the state of the state of the state of the state of the state of the state of the state of the state of the state Version obsert of the Connect made of the twister of the Connect made of the United States of the United States and the Connect made of the United States på det, annoteningspil hvor som helst på skærmbilled Vereign: iela vereign: iela vereign: iela vereign: iela vereign: iela vereign: iela vereign: iela vereign: iel<br>Vereign: iela vereign: vereign: vereign: iela vereign:<br>Vereign: vereign: vereign: vereign: vereign: vereign:<br>pa møde er startet, vises der to ikoner øverst i skærmbilledet.<br>Ermøde i gang på side 12.<br>Jen dobbelte pilblinker for at angive, at du deler skærmen.<br>Enneikonet vises, og når der trykkes på det, kan det bruge<br>moteringspil hvo Holder State Children<br>Beikonet vises, og når der trykkes på det, kan det bruges<br>Eringspil hvor som helst på skæmbilledet for program<br>Berngspil hvor som helst på skæmbilledet for program<br>Beikonet versija. Neither och detall Pasenutt verhielder on staten in de Elauti verzió. Ne használja:<br>Peopsi verzió. Ne használja:<br>Peopsi verzió. Ne használja:<br>Peopult verzió. Ne használja:<br>Seguit verzi verzión. Na hi a binker for at angle at a tudeler skæmen.<br>Lognar der trykkes på det, kan det bruges til at placere en volutile of toman helst på skæmbilledet for pregnammeringsenheden model<br>Disom helst på skæmbilledet for pregnammeringse Utdatert versjon. Skal ikke brukes. Nersija, Nerauderatio, Nerauderation Nerauderation Nerauderation Nerauderation Nerauderation or Nie używać.<br>Jersija, Nerasznaniersie, Nie używać.<br>Jersija, Nerauderation Napariitie, Używać.<br>Serveroniersininowana. Nie używać

Versão obsolutiva. Não vitilize.<br>Sen version. Não vitilize.<br>Sen version. Não vitilize.<br>Sen versão de vitiliza. Não vitilize.<br>Nersão dos expirativa. Não vitiliza.<br>Versão de expirativa. Não

Versiune expirată. Negotitula.<br>Sisteman din A nu se utiliza.<br>Sisteman din A nu se utiliza.<br>Sisteman din A nu de uportiza.<br>Sisteman din A nuture din A nia.<br>Negiune expirată.

<span id="page-15-0"></span>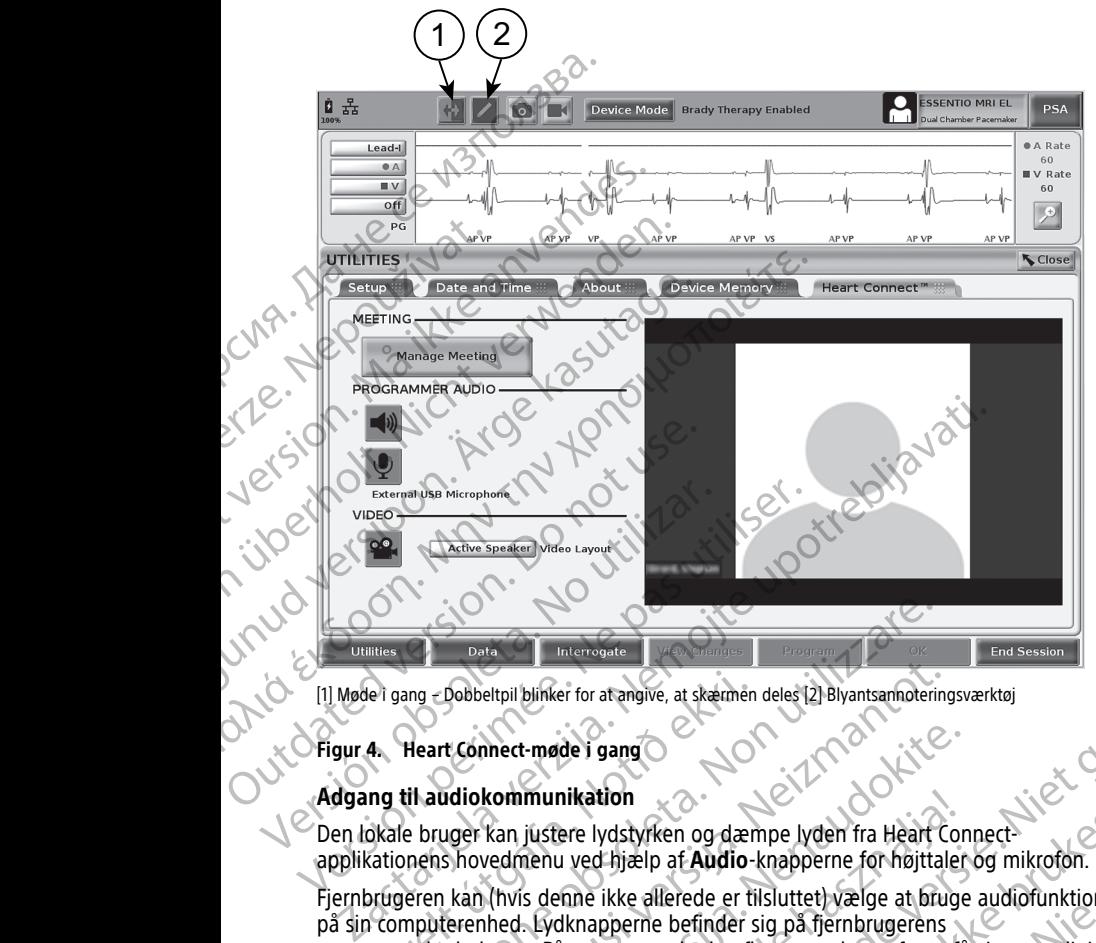

[1] Møde i gang – Dobbeltpil blinker for at angive, at skærmen deles [2] Blyantsannoteringsværktøj

#### **Figur 4. Heart Connect-møde i gang**

#### **Adgang til audiokommunikation**

Den lokale bruger kan justere lydstyrken og dæmpe lyden fra Heart Connectapplikationens hovedmenu ved hjælp af **Audio**-knapperne for højttaler og mikrofon.

Fjernbrugeren kan (hvis denne ikke allerede er tilsluttet) vælge at bruge audiofunktionen på sin computerenhed. Lydknapperne befinder sig på fjernbrugerens computerenhedsskærm. På computerenheden flyttes markøren for at få vist menulinjen på pop op-skærmen for audio/video. Desuden kan der bruges personlige telefoner til at kommunikere uden for Heart Connect-mødet. Frang - Dobbeltpil blinker for at angive, at skæmen<br>
4. Heart Connect-møde i gang<br>
19. Heart Connect-møde i gang<br>
19. Heart Connect-møde i gang<br>
19. Heart Connect-møde i gang<br>
19. Heart Connect Lister (blinker)<br>
19. Heart Data Microsate<br>
Interroate<br>
Interroate<br>
Interroate<br>
Ideant Connect-møde i gang<br>
Ideant Connect-møde i gang<br>
Ideant Connect-møde i gang<br>
Ideant Connect-møde i gang<br>
Ideant Connect-møde i gang<br>
Ideant Connect-møde i gang<br>
Id Oobbeltpil blinker for at anglie, at skemen deles (2) Blyantsannotering<br>
Econnect-møde i gang<br>
Connect-møde i gang<br>
Connect-møde i gang<br>
Connect-møde i gang<br>
Connect-møde i gang<br>
Connect-møde i gang<br>
Connect-møde i gang<br>
C medt møde i gang<br>
Kommunikation<br>
Kan justere lydstyrken og dæmpe lyden fra Heart Convedmenu ved hjælp af Audio-knapperne for højttaler<br>
(hvis denne ikke allerede er tilsluttet) vælge at bruge<br>
hed. Lydknapperne befinder si munikation<br>
justere lydstyrken og dæmpe lyden fra Heart Comenu ved hjælp af Audio-knapperne for højttaler<br>
s denne ikke allerede er tilsluttet) vælge at bruge<br>
. Lydknapperne befinder sig på fjernbrugerens<br>
h. På computere member af sharp at the statement delet (2) Blyantsampoteringswerktøj<br>
Mer for at anglos at skæmen delet (2) Blyantsampoteringswerktøj<br>
de i gang<br>
Ordinapper bet fan Healt Connect<br>
u ved Hjælp af Audio - knapper for højttal Italian og dæmpe lyden fra Heart Connect-<br>Utdatert versjon. Ikke allerede er tilsluttet vælge at bruge audiofunktionen<br>Diene befinder sig på fjernbrugerens.<br>Nie utdater versjon. Desuden kan der bruges personlige telefoner

#### **Aktivering af videokommunikation**

Programmeringsenheden model 3300 har ikke et indbygget videokamera, men der kan dog benyttes et eksternt USB-videokamera, hvis det ønskes. Hvis der benyttes videokommunikation, kan den slås fra eller til ved at vælge knappen **Video** på Heart Connect-hovedskærmen. Version variable telefoner til at valen kan der bruges personlige telefoner til at valen mødet.<br>
Når ikke et indbygget videokamera, men der kan mera, hvis det ønskes. Hvis der benyttes<br>
eller til ved at vælge knappen **Vide** et indbygget videokamera, men der kan<br>is det ønskes. Hvis der benyttes<br>ved at vælge knappen **Video** på Heart<br>Med at vælge knappen **Video** på Heart<br>der i Aleart Connect-hovedskærmen. Den lokale<br>iller gallerivideo, som viser

Video fra hver fjernbruger i mødet kan vises på Heart Connect-hovedskærmen. Den lokale bruger kan vælge den aktive højttalers video eller gallerivideo, som viser miniaturevideoer af fjernbrugere, hvis video er aktiv. Elge knappen Video på Heart Pet-hovedskærmen. Den lokale Som viser miniature video et al.

**VIGTIGT:** Hvis forbindelsens kvalitet er ringe, kan det resultere i, at informationen fra det delte videodisplay, som det ses af en fjernbruger, ikke er synkroniseret med det medicinske udstyrs display. Hvis der sker tab af video/audio-kommunikation mellem den lokale bruger og fjernbrugeren, kan der desuden være en forsinkelse på ca. 30 sekunder, før tabet angives. Hvis den ringe forbindelseskvalitet fortsætter, skal du kontakte din lokale IT-afdeling eller Boston Scientific.

#### **Administration af deltagere**

Den lokale bruger kan administrere elementerne anført herunder, hvad angår fjernbrugere i et online-møde. Disse kan åbnes ved hjælp af knappen **Manage Meeting** (Administration af møde) på Heart Connect-hovedskærmen. The tabet angives. Hvis den riversity of the tabet angives. Hvis den riversite<br>
The administration af deltager<br>
Den lokale bruger kan administration af møde) på<br>
(Administration af møde) på<br>
Tilføj en fjernbruger til<br>
Deak

- Tilføj en fjernbruger til mødet.
- Deaktivering og aktivering af audio for en fjernbruger.
- Slå video til og fra for en fjernbruger.

#### **Afslutning af mødet**

Et møde kan afsluttes på tre måder:

- 1. Tryk på knappen **Meeting in progress** (Møde i gang) (blinkende pile), og tryk på **Confirm** (Bekræft) for at afslutte mødet.
- 2. Tryk på knappen **Manage Meeting** (Administrer møde) på Heart Connecthovedskærmen, tryk på knappen **End Call** (Afslut opkald), og tryk derefter på **Confirm** (Bekræft) for at afslutte mødet. Tilføjen fjer<br>Deaktivering<br>Deaktivering<br>Slå video ti<br>Slå video ti<br>Et møde kan afs<br>Le Slå video ti<br>Confirm (B<br>Slave Confirm (B<br>Confirm (B<br>Confirm (B<br>Confirm (B For example to the Continue that the Continue (Administration af møde) på Heart<br>
Filføj en fjernbruger til møde<br>
Tilføj en fjernbruger til møde<br>
Deaktivering og aktivering af<br>
Deaktivering og aktivering af<br>
Deaktivering og Tilføjen fjernbruger til mødet.<br>
Deaktivering og aktivering af at<br>
Slå video til og fra for en fjernbruger<br>
Et møde kan afsluttes på tre måder:<br>
Et møde kan afsluttes på tre måder:<br>
Confirm (Bekræft) for at afslutte<br>
Confi MARED Slå video til og fra for en fjernbruge.<br>
Slå video til og fra for en fjernbruge.<br>
Afslutning af mødet.<br>
Et møde kan afsluttes på tre måder:<br>
Confirm (Bekræft) for at afslutte reform.<br>
Confirm (Bekræft) for at afslutt Παλιά έκδοση. Μαλιά έκδοση. Μαλιά έκδοση.<br>
1991 - Slå video til og fra for en fjernbruge.<br>
1991 - Slå video til og fra for en fjernbruge.<br>
1991 - Afslutning af mødet<br>
1991 - Confirm (Bekræft) for at afslutte mødet.<br>
1991 Outdated version. The Manufacture of the Second Version. The Second version of the Second version. The Second version of the Second Version. The Second Version. The Second Version. The Second Version. The Second Version. T
	- 3. Hvis du deler din skærm under en patientsession, skal du trykke på knappen **End Session** (Afslut session) og derefter på **End Session** (Afslut session) i pop op-vinduet til bekræftelse af afslutning af session. Versichten, tryk på knappen Manage Meeting<br>
	Novedskærmen, tryk på knappen En<br>
	Confirm (Bekræft) for at afslutte me<br>
	S. Hvis du deler din skærm under en p<br>
	Session (Afslut session) og derefter<br>
	til bekræftelse af afslutning Version (Administration Pharage Meeting (Administration Pharage Meeting (Administration Pharage Meeting Confirm (Bekraft) for at afslutte mødet.<br>
	3. Hvis du deler din skærm under en patientsess<br>
	Session (Afslut session) og

**BEMÆRKNING:** Hvis den sidste fjernbruger forlader mødet, slutter mødet også for den lokale bruger.

#### <span id="page-16-0"></span>**Vedligeholdelse af lokal Heart Connect-softwaren**

#### **Opdateringer af lokal Heart Connect-softwaren**

Software-opdateringer af Heart Connect-applikationen leveres online via internettet. Se brugermanualen til LATITUDE™ programmeringssystemet for anvisninger om installation af softwareopdateringer4 Ellers kan du kontakte Boston Scientific ved hjælp af oplysningerne på bagsiden af denne manual. Let the kan also the air and the the the matter.<br>
2. Tryk på knappen **Mereting in progress** (Møde i gang) (blinkende i<br>
2. Tryk på knappen **Manage Meeting** (Administrer møde) på Heart (Novelskemen, tyk på knappen **Endange** FINERKNING: Hvis den sidste fjernbruger<br>Kale bruger.<br> **Edligeholdelse af lokal Heart Connect-software-opdateringer af leart Connect-software-opdateringer af Heart Connect-software-opdateringer af Heart Connect-appl<br>
ugerma** ession (Afslut session) og derefter på End Session (Afslut<br>II bekræftelse af afslutning af session.<br>FRKNING: Hvis den sidste fjernbruger forlader mødet, slutninger.<br>ERKNING: Hvis den sidste fjernbruger forlader mødet, slut ING: Hvis den sidste fjernbruger forlader mødet, slutter.<br>
Anoldelse af lokal Heart Connect-software<br>
ger af lokal Heart Connect-softwaren<br>
pdateringer af Heart Connect-softwaren<br>
pdateringer af Heart Connect-softwaren<br>
ex Idelse af lokal Heart Connect-software<br>
af lokal Heart Connect-softwaren<br>
feringer af Heart Connect-softwaren<br>
feringer af Heart Connect-soplikationen leveres online<br>
met til LATITUDE™ programmeringssystemet for anvisn<br>
la Skal Heart Connect-softwaren<br>
Index and Connect-applikationen leveres online<br>
ILATITUDE<sup>n</sup> programmeringssystemet for anvisninger<sup>4</sup> Ellers kan du kontakte Boston Scientific ver<br>
Index Ellers kan du kontakte Boston Scienti

#### <span id="page-16-1"></span>**FJERNBRUGER: OPSÆTNING OG ANVENDELSE AF HEART CONNECT-SYSTEMET**

Fjernbrugere opretter forbindelse til Heart Connect-systemmøderne ved hjælp af Heart Connect-fjernsoftwaren og deres egen iOS-, Android- eller Windows-computerenhed. Heart Connect-fjernsoftwareapplikationen gør det muligt for brugere at modtage invitationer fra den lokale bruger til at deltage i et møde eller deltage i et møde via et møde-ID. Software-opdateringer af Heart Connect-applikationen leveres online via internettet. Se<br>
brugermanualen til LATITUDE<sup>na</sup> programmeringssystemet for anvisninger om installation<br>
af softwareopdateringer<sup>4</sup> Ellers kan du kont den sidste fjembruger forlader mødet, slutter mødet også for den i Nearl Connect-softwaren<br>
Heart Connect-softwaren<br>
Heart Connect-softwaren<br>
Heart Connect-softwaren<br>
Heart Connect-softwaren<br>
Heart Connect-softwaren<br>
TITUI Connect-softwaren<br>
Werstammeringssystemet for anvisninger om installation<br>
Werstammeringssystemet for anvisninger om installation<br>
Nikan du kontakte Boston Scientific ved hjælp af<br>
denne manual.<br>
NING OG ANVENDELSE AF HEAR Version of ANVENDELSE AF HEART<br>
II Heart Connect-System in oderne ved hjælp af Heart<br>
Jen i OS-, Android- eller Windows-computerenhed.<br>
II at deltage i et møde eller deltage i et møde via et<br>
II at deltage i et møde eller Connect-systemmoderne ved hjælp af Heart<br>
Android - eller Windows-computerenhed.<br>
Zastar det muligt for brugere at modtage<br>
age i et mode eller deltage i et mode via et<br>
Zastar de le deltage i et mode via et<br>
Sastar delta møde eller deltage i et møde via et politiker med eller deltage i et møde via et politiker en deltage i et møde via et politiker en deltage i et møde via et politiker en deltage i et møde via et politiker i en deltage i et The Computer of the Computer of the Computer of the Computer of the Computer of the Computer of the Computer of the Computer of the Computer of the Computer of the Computer of the Computer of the Computer of the Computer o

Connect-fjernsoftwaren. Denne download og installation skal kun udføres én gang. an downloader og installerer Hearto<br>Forskal kun uddføres éngang.<br>dateringer til Heart Comect-applikationen.<br>Control of MCC MCC 13<br>Anvier Comect-applikationen.<br>Använd to MCC 12<br>Använd to MCC 13

4. Den lokale Boston Scientific-repræsentant kan levere softwareopdateringer til Heart Connect-applikationen<br>ved hjælp af et USB-flashdrev.<br>125012170121710015181012151010 ved hjælp af et USB-flashdrev.

#### <span id="page-17-0"></span>**Oprettelse af en brugerkonto**

En brugerkonto er nødvendig for at oprette forbindelse med Heart Connect-systemet og være tilgængelig til at modtage mødeopkald og deltage i eksisterende møder.

#### **Sådan oprettes en brugerkonto**:

- 1. Gå til http://heartconnect.bostonscientific.com.
- 2. Vælg valgmuligheden at tilmelde dig til en ny konto ved at indtaste de påkrævede oplysninger. Der sendes en bekræftelsesmeddelelse til den angivne e-mailadresse. En brugerkonto er nødvendig for være tilgængelig til at modtage<br>
Sådan oprettes en brugerkont<br>
1. Gå til http://heartconnect.<br>
2. Vælg valgmuligheden at til<br>
oplysninger. Der sendes er<br>
8. Bekræft kontoaktiveringen<br>
4. Ind For Elitter Vientrationnert.bosto<br>
2. Vælg valgmuligheden at tilmeld<br>
oplysninger. Der sendes en bekr<br>
16 ikke påkrævede kontooply<br>
16 ikke anvendes versionert.<br>
16 ikke påkrævede kontooply<br>
16 ikke anvendes bisse påkræve<br>
	- 3. Bekræft kontoaktiveringen ved hjælp af linket i e-mailmeddelelsen.
		- 4. Indtast de påkrævede kontooplysninger for at fuldføre kontoopsætningen.
			- **BEMÆRKNING:** Disse påkrævede oplysninger gør det muligt at kontakte brugere af Heart Connect-systemet, hvis det er nødvendigt.
	- 5. Installer den tilhørende applikation ved at se ["Installation af Heart Connect](#page-17-1)[fjernsoftware" på side 14](#page-17-1). Salta Bekræft konto<br>
	2. Hodtast de påk<br>
	2. Hodtast de påk<br>
	2. Heart Connect<br>
	Heart Connect<br>
	2. Salta University<br>
	2. Salta University<br>
	2. Salta University<br>
	2. Systemkrav<br>
	Heart Connect-fjern Substitute Der sendes en bekræft<br>Bekræft kontoaktiveringen ved hjæ<br>
	Marken (hotast de påkrævede kontooplysni<br>
	4. Installer den tilhørende applikation<br>
	Fleart Connect-systemet, hvis det e<br>
	Marken (honnect-systemet, hvis de A. Indtast de pâkrævede kontooplysning<br>
	BEMERKNING: Disse påkrævede of<br>
	Heart Connect-systemet, hvis det er r.<br>
	S. Installer den tilhørende applikation version.<br>
	S. Installation af Heart Connect-f<br>
	Systemkrav<br>
	Heart Connec 3. Bekræft kontoaktiveringen ved hjælp af linketi e-1<br>
	1. Andtast de påkrævede kontooplysninger for at fulc<br> *Heart Connect-systemet, hvis det er nødvendigt.*<br>
	1. Installer den tilhørende applikation ved at se "Inst<br>
	fje

## **Installation af Heart Connect-fjernsoftware** The field of the side 14<br>
1998 Systemkrav<br>
Heart Connect-fiernsoftware redesigned by Systemkrav<br>
Heart Connect-fiernsoftware redesigned by Windows<br>
Monoid<br>
Monoid<br>
Android<br>
Android<br>
Android<br>
Android<br>
Connect-fiernsoftware

#### <span id="page-17-1"></span>**Systemkrav**

Heart Connect-fjernsoftwaren er designet til følgende operativsystemer:

- Windows™ operativsystem (desktop) v2
- iOS™ mobiloperativsystem (iPhone™/iPad™ digitale mobilenheder)
- Android™ mobiloperativsystem (digital mobilenhed) **Installation af Heart Connect-fjerversion of Heart Connect-fjerversion of Systemkrav**<br>
Heart Connect-fjernsoftwaren excessionet til<br>
Windows™ operativsystem (desktop)<br>
C iOS™ mobiloperativsystem (iPhone™i)<br>
Android™ mobi

#### **Installation af softwaren**

#### **Sådan installeres Heart Connect-fjernsoftwaren:**

1. Gå til http://heartconnect.bostonscientific.com/download.

2. Vælg download-valgmuligheden for den relevante operativsystemplatform.

**BEMÆRKNING:** Applikationerne for mobilenhedsplatformene befinder sig i de respektive mobilapplikationsbutikker. For iOS-brugere er applikationsnavnet Heart Connect Remote Software. For Android-brugere er applikationsnavnet Heart Connect. **Installation af Heart Connect-fjernsoftv**<br>
Systemkrav<br>
Heart Connect-fjernsoftwaren er designet til følgende<br>
• Windows™ operativsystem (desktop)<br>
• OS™ mobiloperativsystem (liPhone™/iPad™ digit<br>
• Android™ mobiloperativ Installer den tilhørende applikation ved at se "Installation af Heart Correspondent (Jehrsoftware "på side 14.<br>
Stallation af Heart Connect-fjernsoftware (Stallation af Heart Connect-fjernsoftware existent if følgende ope Android<sup>im</sup> mobiloperativsystem (digital mollation af softwaren<br>
Ilation af softwaren<br>
Inistalleres Heart Connect-fjernsoftware<br>
Gå til http://heartconnect.bostonscientific.c<br>
Vælg download-valgmuligheden for den re<br> **BEMÆ** Versionen (desktop)<br>
Versionen (desktop)<br>
Versionen digital mobilenhed)<br>
Versionen mobiloperativsystem (digital mobilenhed)<br>
The mobilentare of the mobilenhed)<br>
In a f softwaren<br>
Inttp://heartconnect.bostonscientific.com/ Mobiloperativsystem (digital mobilenhed)<br>
Softwaren<br>
Footwaren<br>
Sexes Heart Connect-fiernsoftwaren:<br>
D://heartconnect.bostonscientific.com/download.<br>
Winload-valgmuligheden for den relevante operativsystem<br>
MING: Applikati Heart Connect-fjernsoftwaren:<br>
heartconnect.bostonscientific.com/download.<br>
ad-valgmuligheden for den relevante operativsystem<br>
16: Applikationerne for mobilenhedsplatformene be<br>
obilapplikationsbutikker. For iOS-brugere e Elavult verzion alternative de la via de la via de la via de la via de la via de la via de la via de la via de<br>
Applikationerne for mobilenhedsplatformene bepplikationsbutikker. For iOS-brugere er applikations<br>
Software, F Stem (iPhone WiPad M digitale mobilenheder)<br>ativsystem (digital mobilenhed)<br>interact ferms of twaren:<br>inect bestons cientific.com/download.<br>analigheden for den relevante operativsystemplation.<br>plikations butikker. For iOSde den for den relevante operativsystemplatform.<br>
Sheden for den relevante operativsystemplatform.<br>
Ationerne for mobilenhedsplatformene befinder sig i de<br>
onsbutikker. For iOS-brugere er applikationsnavnet Heart Connect.<br>

- 3. Start installationen ved at downloade installationsfilen og køre den (for desktopapplikationen), eller vælg at installere inde fra applikationsbutikken (for mobilapplikationen).
- 4. Når installationen er færdig, skal du starte applikationen og logge på ved hjælp af brugerkontoen oprettet i henhold til "Oprettelse af en brugerkonto" på side 14.

**VIGTIGT:** For at modtage online-mødeopkald fra den lokale bruger skal du sørge for, at applikationen kører, og at du er logget på.

#### <span id="page-17-2"></span>**Accept af kontaktinvitationer**

En lokal bruger, som benytter Heart Connect-systemet, kan tilføje fjernbrugere til en liste over kontakter med henblik på at oprette forbindelse med fjernbrugere ved online-møder. Når en fjernbruger inviteres, sendes der en e-mail til fjernbrugeren, som beder denne om at acceptere invitationen. Dance Installationsfilen og køre den (for desktop-<br>Illere inde fra applikationsfultikken (for<br>du starte applikationen og løgge på ved hjælpaf<br>Versium og løgge på ved hjælpaf<br>Versium og løgge på ved hjælpaf<br>Versium og løgge Explikationen og løgge på ved hjælpaf<br>Ettelse af en brugerkonto på side 14.<br>Tra den lokale bruger skal du sørge for, at af den lokale bruger skal du sørge for, at af den lokale bruger skal du sørge for, at af den lokale br Wan title is the music skill display to the music skill display to the median international control of the model of the model of the model of the model of the model of the model of the model of the model of the model of th tilføje fjernbrugere til en liste<br>fjernbrugere ved ofiline-møder.<br>Fugeren, som beder denne om Richich.<br>Parker (2001/2012/2012)<br>2012/2012/2012/2012<br>2012/2012/2012/2013 Güncel olmayan sürüm.

#### **Sådan accepteres kontaktinvitationen:**

- 1. Vælg linket i e-mailmeddelelsen. Linket vil åbne en webside for Heart Connectsystemet.
- 2. Log ind ved hjælp af brugerkontoen oprettet i henhold til ["Oprettelse af en](#page-17-0) [brugerkonto" på side 14](#page-17-0). Det angives, når invitationen er blevet accepteret.

**BEMÆRKNING:** Hvis der endnu ikke er oprettet en brugerkonto, skal du vælge valgmuligheden at tilmelde dig for en ny konto og følge instruktionerne i ["Oprettelse](#page-17-0) af en brugerkonto" på side 14 for at oprette kontoen. Følg instruktionerne i "Installation af Heart Connect-fjernsoftware" på side 14 for at installere den tilhørende applikation. Når der er blevet oprettet en brugerkonto, skal du vende tilbage til **kontaktinvitationsmailen og følge trin 1 og 2 ovenfor.** Systemet.<br>
2. Log ind ved hjælp af bronder af den brugerkonton på side 14<br>
BEM/ERKNING: Hvis<br>
valgmuligheden at tilm<br>
valgmuligheden at tilm<br>
af en bruger kan bruger skal<br>
(Contraktinvitationsmann)<br> **Contraktinvitationsman** For example the budget version. Må i den budget version af til en budget version af der er blev<br>
Modtagelse af online-monte version. Må i der er blev<br>
Modtagelse af online-monte version.<br>
Modtagelse af online-monte version

#### <span id="page-18-0"></span>**Modtagelse af online-mødeopkald**

#### **VIGTIGT:**

- Den lokale bruger skal vide, hvordan man benytter det tilsluttede medicinske udstyr korrekt, da der når som helst kan opstå forsinkelser eller tab af netværkskommunikation. Hvis den lokale bruger er for afhængig af en fjernbruger, kan mistet eller forsinket netværkskommunikation resultere i skade på patienten. ERASHATORALÁSA<br>
Zastaralázion (Modtagelse<br>
Modtagelse<br>
Verzerki da netverkska<br>
Nepoužívat (Modtagelse<br>
Nepoužívat (Modtagelse<br>
Nepoužívat (Modtagelse<br>
Nepoužívat (Modtagelse<br>
Nepoužívat (Modtagelse<br>
Nepoužívat (Modtagelse<br> applikation. När der er blev forhold til andere er blev forhold til andere er blev for [den](#page-17-1) bland var der er blev for den bland var der er blev for den bland var der når som helst kan en stad vide, hvor korrekt, da der når
	- Den lokale bruger skal have det forventede niveau af ekspertise til brug af det tilsluttede medicinske udstyr til dets tilsigtede formål.
	- Mødedeltagere skal have klare forventninger til den lokale brugers ansvar for patientpleje kontra fjernbrugere under et online-møde. Der kan opstå situationer i forhold til patienter og det tilsluttede medicinske udstyr, som kræver rettidig reaktion af den lokale bruger. Den lokale bruger skal være forberedt på at reagere på sådanne situationer. Action and the Modtagelse af online-møde<br>
	Version. Alexander version.<br>
	Modtagelse af online-møde<br>
	Version. Alexander version.<br>
	Modtagelse af online-møde<br>
	Version. Alexander version.<br>
	Kontrakt der når som helst kan<br>
	netværk Alexander Station Andre Chievet oprettet en bronzantien og følge trin 1 og<br>
	Modtagelse af online-mødeopkald<br>
	VictiGT:<br>
	Modtagelse af online-mødeopkald<br>
	VictiGT:<br>
	Den lokale bruger skal vide, hvordan man ben<br>
	korrekt, da d Den lokale bruger skal vide, hvord<br>
	korrekt, da der når som helst kan om text korrekt, da der når som helst kan over<br>
	kan mistet eller forsinket netværks<br>
	Den lokale bruger skal have det for tilsluttede medicinske udstyr t Kan mistet éller forsiriket netværkske<br>Den lokale bruger skal have det forv<br>tilsluttede medicinske udstyr til dets<br>Mødedeltagere skal have klare forve<br>patientpleje kontra fjernbrugere und<br>forhold til patienter og det tilsl Version mission in visual tender between the state of the transfer of the transfer of the transfer of the transfer of the transfer of the transfer of the transfer of the transfer of the transfer of the transfer of the tran Den lokale bruger skal vide, hvordan man benytter det tilsluttede<br>
	korrekf, då der når som helst kan opstå forsinkelser eller tab af<br>
	netværkskommunikation. Hvis den lokale bruger er for afhængig a<br>
	kan mistet eller forsin Mødedeltagere skal have klare forventninger til den lokale batientpleje kontra fjernbrugere under et online-møde. Der orhold til patienter og det tilsluttede medicinske udstyr, sor f den lokale bruger. Den lokale bruger sk
		- For at modtage online-mødeopkald fra den lokale bruger skal du sørge for, at applikationen kører, og at du er logget på.

Når en lokal bruger initierer et online-møde med en kontakt, vises institutionens navn og (hvis det er konfigureret på skærmbilledet About (Om)) og placeringen (valgfrit) for fjernbrugeren med valgknapper til at acceptere eller afvise invitationen. For at deltage i mødet skal du klikke eller trykke på valgmuligheden **Accept** (Acceptér). af den lokale bruger. Den lokale bruger<br>situationer.<br>For at modtage online-mødeopkald fra<br>applikationen kører, og at du er logget<br>får en lokal bruger initierer et online-møde<br>vis det er konfigureret på skærmbilledet At<br>ern November<br>
I divide bruger. Den lokale bruger skal være forberedt p<br>
ioner.<br>
I modtage online-mødeopkald fra den lokale bruger ska<br>
ationen kører, og at du er logget på.<br>
I bruger initierer et online-møde med en kontakt, vi dtage online-mødeopkald fra den lokale bruger skal of the medeopkald fra den lokale bruger skal of the medeopkald fra den lokale bruger skal of the medeopted and the medeopted and the media of valgomatical skills eller try i initierer et online-møde med en kontakt, vises in<br>
ureret på skærmbilledet About (Om)) og placering<br>
valgknapper til at acceptere eller afvise invitation<br>
ve eller trykke på valgmuligheden Accept (Accept<br>
et **online-møde** arjemunger under<br>
arjemunger under de reinier-mode Ditchline medicinske judstyr, som kræver rettidig reaktion<br>
der. Den løkale bruger skal være forberedt på at reagere på sådanne<br>
er. Den løkale bruger skal være forberedt online-møde med en kontakt, vises institutionens navn og<br>
ermbilledet About (Om)) og placeringen (valgfrit) for<br>
fruil at acceptere eller afvise invitationen. For at deltage<br>
e. på valgmuligheden Accept (Acceptér).<br>
- **mød** 

### <span id="page-18-1"></span>**Deltagelse i et online-møde**

Man kan tilslutte sig til et online-møde, som er i gang, ved hjælp af møde-ID'et udleveret af den lokale bruger. Klik eller tryk på valgmuligheden til at deltage i et møde på Heart Connect-fjernsoftwaren, og indtast møde-ID'et. Klik eller tryk på knappen til deltagelse i mødet for at blive medtaget som deltager i mødet. The Comme-Tingde Health (Michael et Schwark, Vises Institutionens having iskærmbilledet About (Om)) og placeringen (valgfrit) for<br>pper til at acceptere eller afvise invitationen. For at deltage<br>rykke på valgmuligheden Acce vers i gang, ved hjælp af møde-iD'et udlev<br>
på valgmuligheden til at deltage i et møde på Hearmode-ID'et. Klik eller tryk på knappen til deltagels<br>
leltager i mødet.<br>
Et skærmodet.<br>
Startes i skærmodet.<br>
The skærmodet.<br>
St versien er i gang, ved hjælp af møde-ID'et udleveret<br>Valgmuligheden til at deltage i et møde på Heart<br>de-ID'et. Klik eller tryk på knappen til deltagelse i<br>get i mødet.<br>Skærm<br>programmeringsenheden model 3300, når han har<br>i

### <span id="page-18-2"></span>**Deltagelse i online-møder**

#### **Visning af den lokale brugers delte skærm**

En fjernbruger kan få vist skærmen for programmeringsenheden model 3300, når han har accepteret opkaldet fra Heart Connect.

**VIGTIGT:** Hvis forbindelsens kvalitet er ringe, kan det resultere i, at informationen fra det delte videodisplay, som det ses af en fjernbruger, ikke er synkroniseret med det medicinske udstyrs display. Hvis der sker tab af video/audio-kommunikation mellem den lokale bruger og fjernbrugeren, kan der desuden være en forsinkelse på ca. 30 sekunder, Det Kilk einer tryk parkhappen til deltagelse i Englisheden model 3300, når han har store et resultere i at informationen fra det<br>et resultere i at informationen fra det<br>eo/audio-kommunikation mellem det<br>ere en forsinkelse på ca. 30 sekunder.<br>Store et til 10 det store i Förheden model 3300, når han har av New Sultere i at informationen fra det<br>För synkroniseret med det started vidio-<br>Använd en forsinkelse på ca. 30 sekunder, sin i i for sen forsinkelse på ca. 30 sekunder, sin i i for sen Redetion model 3300, när han har før tabet angives. Hvis den ringe forbindelseskvalitet fortsætter, skal du kontakte din lokale IT-afdeling eller Boston Scientific.

#### **Adgang til menupunkter, når man kigger på den lokale brugers delte skærm**

De fleste menupunkter kan åbnes af fjernbrugeren ved at holde musen over eller trykke på skærmen. Menupunkter såsom **Annotate** (Annoter) kan åbnes på desktop-applikationen ved at holde markøren over dem eller vælge menuen **More** (Mere) eller **View Options** (Visningsmuligheder) øverst på skærmen. Tradeling eiler Boston Sciencin<br>
Adgang til menupunkter, når<br>
De fleste menupunkter kan åbnor<br>
skærmen. Menupunkter såsom<br>
ved at holde markøren over den<br>
(Visningsmuligheder) øverst på<br> **BEMÆRKNING:** Funktionen Ar<br>
trykke Ved at holde markøren over dem eller<br>
(Visningsmuligheder) øverst på skærr<br> **BEMÆRKNING:** Menuen More (Me.<br> **BEMÆRKNING:** Funktionen Annota<br>
trykke på blyantsikonet.<br>
Filføjelse af andre fjernbrugere til<br>
en af to metoder

#### **BEMÆRKNING:** Menuen **More** (Mere) er muligvis kun tilgængelig i fuldskærmmodus.

**BEMÆRKNING:** Funktionen **Annotate** (Annoter) åbnes i en mobilapplikation ved at trykke på blyantsikonet. BEMÆRKNING:<br>
BEMÆRKNING: F<br>
trykke på blyantsike<br>
Tilføjelse af andre<br>
Fjernbrugere kan in<br>
en af to metoder –<br>
Sådan tilføjes and<br>
Tryk eller klik<br>
2. Tryk eller klik<br>
32. Indtast de øns

#### **Tilføjelse af andre fjernbrugere til et online-møde**

Fjernbrugere kan invitere andre fjernbrugere til et eksisterende online-møde ved hjælp af en af to metoder – ved invitation eller et møde-ID.

#### **Sådan tilføjes andre fjernbrugere med en invitation (desktop-applikation)**:

- 1. Tryk eller klik på menupunktet **Invite** (Inviter).
- 2. Tryk eller klik for at sende en e-mailinvitation.
- 3. Indtast de ønskede e-mailadresser, og send e-mailen.
- 4. Modtageren modtager e-mailen med møde-ID'et og de tilgængelige forbindelsesmetoder (URL og telefon), så de kan tilslutte sig mødet. BEMÆRKNING: Menuen More (Mere)<br>
BEMÆRKNING: Funktionen Annotate<br>
trykke på blyantsikonet.<br>
Tilføjelse af andre fjernbrugere til et<br>
Fjernbrugere kan invitere andre fjernbrugere til et<br>
Fjernbrugere kan invitere andre fjern MENARKNING: Funktionen Annotate (A<br>
trykke på blyantsikonet<br>
Filføjelse af andre fjernbrugere til et on<br>
Fjernbrugere kan invitere andre fjernbrugere med<br>
en af to metoder – ved invitation eller et m<br>
Sådan tilføjes andre BEMÆRKNING: Funktionen Annotate (Annoter) abnet trykke på blyantsikonet.<br>
Tilføjelse af andre fjernbrugere til et online-møde<br>
Fiernbrugere kan invitere andre fjernbrugere til et eksis<br>
en af to metoder – ved invitation e Sådan tilføjes andre fjernbrugere med etter af den version.<br>
Tryk eller klik på menupunktet Invite<br>
2. Junk eller klik for at sende en e-mailing<br>
3. Indtast de ønskede e-mailadresser, og<br>
4. Modtageren modtager e-mailen me

#### **Sådan tilføjes andre fjernbrugere med en invitation (mobilapplikation)**:

- 1. Tryk eller klik på menupunktet **Participants** (Deltagere).
- 2. Tryk eller klik på menupunktet **Invite** (Inviter).
- 3. Tryk eller klik på applikationen for den ønskede tjeneste fra den angivne liste (f.eks. e-mail, tekstmeddelelse). Versich obsoleta. No utiliser and the third of unitsely<br>
Versich observed a sende en e-mailinvitation.<br>
3. Version observed a mail addresser, og send e-mai<br>
4. Modtageren modtager e-mailen med møde-ID'et<br>
Version tilføjes Experimentally and the model of the state of the state of the state of the state of the state of the state of the state of the state of the state of the state of the state of the state of the state of the state upon the st Tryk eller klik på menupunktet Participants<br>Iryk eller klik på menupunktet Participants<br>Iryk eller klik på menupunktet Invite (Invite<br>Iryk eller klik på applikationen for den ønsk-<br>mail, tekstmeddelelse),<br>indtast modtagero tageren modtager e-mailen med møde-ID'et og de tilgæng<br>ndelsesmetoder (URL og telefon), så de kan tilslutte sig me<br>viges andre fjernbrugere med en invitation (mobilapplii<br>eller klik på menupunktet Participants (Deltagere). sandre fjernbrugere med en invitation (mobilapplik<br>
klik på menupunktet Participants (Deltagere)<br>
klik på applikationen for den ønskede tjeneste fra den<br>
kstmeddelelse),<br>
invitationen for den ønskede tjeneste fra den<br>
kstm på menupunktet **Invite** (Inviter).<br>
på applikationen for den ønskede tjeneste fra den anneddelelse).<br>
ageroplysningerne, og send invitationen ved hjælp af<br>
t link til modtagerne med møde-ID'et, så de kan tilslu<br>
dre fjernb (bRt og telefoli), sa de kan tilslutte sig inlodet.<br>
Inbrugere med en invitation (mobilapplikation):<br>
upunktet Invite (lnviter).<br>
upunktet Invite (lnviter).<br>
ikationen for den ønskede tjeneste fra den angivne liste (f.eks.
	- 4. Indtast modtageroplysningerne, og send invitationen ved hjælp af den valgte tjeneste. delelse).<br>
	Splysningeme, og send invitationen ved hjælp at<br>
	K til modtageme med møde-ID'et, så de kan tilslu<br>
	fjernbrugere med brug af møde-ID (desktop-a<br>
	invitationsmenupunktet for at åbne invitationsska<br>
	Kerst på skærmen
	- 5. Der sendes et link til modtagerne med møde-ID'et, så de kan tilslutte sig mødet.

#### **Sådan tilføjes andre fjernbrugere med brug af møde-ID (desktop-applikation)**:

- 1. Tryk eller klik på invitationsmenupunktet for at åbne invitationsskærmbilledet. Møde-ID'et bliver vist øverst på skærmen. manne og send invitationen ved hjælp af den valgte<br>
Utagerne med møde-ID'ef, så de kan filslutte sig mødet.<br>
Utagerne med brug af møde-ID (desktop-applikation):<br>
Skærmen.<br>
Skærmen.<br>
Jerne for at gøre det muligt for dem at punktet for at åbne invitationsskærmbilledet. Møde-<br>
Verst gøre det muligt for dem at deltage i mødet som<br>
Den brug af møde-ID (mobilapplikation):<br>
Skærmen for at se menumulighederne. Møde-ID et<br>
verskærmen for at se menum
- 2. Giv møde-ID'et til modtagerne for at gøre det muligt for dem at deltage i mødet som fjernbrugere. Se "Deltagelse i et online-møde" på side 15.

#### **Sådan tilføjes andre fjernbrugere med brug af møde-ID (mobilapplikation)**:

- 1. Tryk eller klik hvor som helst på skærmen for at se menumulighederne. Møde-ID'et bliver vist øverst på skærmen.
- 2. Giv møde-ID'et til modtagerne for at gøre det muligt for dem at deltage i møde-ID'et til modtagerne for at gøre det muligt for dem at deltage i mødet som at deltage i model som at deltage i model som at deltage i model fjernbrugere. Se ["Deltagelse i et online-møde" på side 15](#page-18-1). Part muligt for demail deltage) mødet som e menumutrighederne. Møde IB'et<br>Ing for dem at deltage i mødet som i deltage i side 15.<br>Side 15.<br>Side 15.<br>Andre Children version i deltage i side 15.<br>Andre Children version i side 16.<br>Side to have a latin version i side 16 For dem at deltage i mødet som i a Kongressor multighederne. Møde IB et<br>Jem at deltage i møde IB et<br>Jem at deltage i mødet som<br>Shine-møde – Jer sion, Annuanon<br>Die Kunnut Jen siur i jinn.<br>Rentwrukkelsen sürünn.

#### **Audiokommunikation**

Der findes to metoder til at forbinde audiokommunikation i et online-møde – computeraudio og telefonaudio.

Computeraudio foregår over internetforbindelsen til andre mødedeltagere. For computeraudio på mødet:

1. Sådan aktiveres lyden til mødet:

For fjernbrugere, der bruger computere –

- Vælg **Join Audio** (Tilslut audio), vælg derefter **Computer Audio**
- (Computeraudio), vælg derefter **Join Audio Conference by Computer** (Tilslut til audiokonference over computer).
- For fjernbrugere, der bruger mobilenheder
	- Tryk på og vælg **Audio/Join Audio** (Audio/Tilslut audio) på skærmbilledet, og vælg derefter **Call Using Internet Audio/Call via Device Audio** (Opkald via internetaudio/Opkald via enhedsaudio)
- 2. Når computeraudio er blevet aktiveret, kan den dæmpes via menupunkterne på skærmen, og lydstyrken kan justeres med de tilgængelige knapper på desktop- eller mobilenheden. Valig Join Audio (Hislut audio), valig der efter Join Audio (Computeraudio), valig derefter Join Audio (Audio Audio Christing Internet Audio Christine (Audio Christine en Christine anvended version. Må ikke anvende version CONTRACT CONTRACT CONTRACT CONTRACT CONTRACT CONTRACT CONTRACT CONTRACT CONTRACT CONTRACT CONTRACT CONTRACT CONTRACT CONTRACT CONTRACT CONTRACT CONTRACT CONTRACT CONTRACT CONTRACT CONTRACT CONTRACT CONTRACT CONTRACT CONTRA MAN POLITICAL COMPANY POLITICAL VERTICAL VERTICAL VERTICAL VERTICAL VERTICAL VERTICAL VERTICAL VERTICAL VERTICAL VERTICAL VERTICAL VERTICAL VERTICAL VERTICAL VERTICAL VERTICAL VERTICAL VERTICAL VERTICAL VERTICAL VERTICAL V audiokonference over com Tryk på og vælg Audio/Join.<br>
Vælg derefter Call Using Internetaudio/Opkald via en<br>
2 Når computeraudio er blevet aktiv<br>
skærmen, og lydstyrken kan juste<br>
mobilenheden.<br>
3 Sådan deaktiveres lyden til mødet<br>
4 Sådan deaktive Παλιά έκδοση. Μην την χρησιμοποιείτε.
	- 3. Sådan deaktiveres lyden til mødet:

For fjernbrugere, der bruger computere –

• Tryk eller klik på **Leave Computer Audio** (Forlad computeraudio) fra menuen **Audio**.

• Tryk eller klik på **Disconnect Audio** (Afbryd audio) i menuen **More** (Mere).

**Telefonaudio** foregår ved at tilslutte til mødet via telefon. For telefonaudio på mødet:

- 1. Tryk eller klik på **Phone Call** (Telefonopkald) i audiomenuen. (For mobilapplikationer skal du trykke eller klikke på **Dial in** (Ring ind) fra audiomenupunktet). Outdoor Control of the Skalar deaktiveres lyden til mødet<br>
Control over the Skalar deaktiveres lyden til mødet<br>
Control over the Skalar deaktivere, der bruger comp<br>
Control over the Skalar deaktivere, der bruger mobil<br>
Con
- Ring til et af de angivne telefonnumre, og følg anvisningerne over telefonen for at<br>indtaste møde-ID og deltager-ID. (For mobilapplikationer vil Heart Connect<br>automatisk ringe op og inkludere møde-ID'et og deltager-ID'et)<br> indtaste møde-ID og deltager-ID. (For mobilapplikationer vil Heart Connect automatisk ringe op og inkludere møde-ID'et og deltager-ID'et). Version of fjernbrugere, der bruger computere.<br>
Version of fjernbrugere, der bruger computer Audio.<br>
Version of For fjernbrugere, der bruger mobilenheder –<br>
Version period at tilskutte til mødet via<br>
Version period of the Skærmen, og Iydstyrken kan justeres med de tilgængelige knapper mobilenheden.<br>
3. Sådan deaktiveres lyden til mødet:<br>
For fjernbrugere, der bruger computere<br>
Tryk eller klik på **Leave Computer Audio** (Forlad computera<br>
1. **Elefonaudio** foregår ved at tilslutte til mød<br>
Tryk eller klik på **Phone Call** (Telefonop<br>
skal du trykke eller klikke på **Dial in** (Rir<br>
Ring til et af de angivne telefonnumre,<br>
indtaste møde-ID og deltager-ID. (For m<br>
a or fjernbrugere, der bruger mobilenheder –<br>
Tryk eller klik på **Disconnect Audio** (Afbryd audio) i me<br> **naudio** foregår ved at tilslutte til mødet via telefon. For tel<br>
ryk eller klik på **Phone Call** (Telefonopkald) i audi **dio** foregår ved at tilslutte til mødet via telefon. For telefler klik på **Phone Call** (Telefonopkald) i audiomenuen.<br>
Lu trykke eller klikke på **Dial in** (Ring ind) fra audiomenuen.<br>
Lu trykke eller klikke på **Dial in** ( kik på Filone Can (Telefonbykald) i addiomenten. In tykke eller klikke på **Dial in** (Ring ind) fra audiomentup<br>Taske eller klikke på **Dial in** (Ring ind) fra audiomentup<br>Taske inge op og inkludere møde-ID'et og deltager-ID

**BEMÆRKNING:** Mødetelefonnumre er ikke tilgængelige i alle lande.

#### **Videokommunikation**

Video er til at begynde med deaktiveret, når en fjernbruger tilslutter sig et online-møde. Video kan slås til eller fra ved at vælge videomenupunkterne på skærmen.

#### **Adgang til audio- og videoindstillinger**

For pc-brugere er yderligere audio- og videoindstillinger tilgængelige ved at trykke/klikke på karat-ikonet (**^**) til højre for videoikonet nederst til venstre på skærmen. Dette vil vise menupunktet **Video Settings** (Videoindstillinger). ello og deltager-ID. (For mobilapplikationer vil Henge op og inkludere møde-ID'et og deltager-ID'et<br>Mødetelefonnumre er ikke tilgængelige i alle land<br>Mødetelefonnumre er ikke tilgængelige i alle land<br>tion<br>mde med deaktiver k på Disconnect Audio (Afbryd audio) i menuen More (Mere).<br>
ved at tilsfutte til mødet via telefon, For telefonaudio på mødet:<br>
Phone Call (Telefonopkald) i audiomenuen. (For mobilapplikationer<br>
riklikke på Dial in (Ring i deltager-ID. (For mobilapplikationer vil Heart Connect<br>
g inkludere møde-ID'et og deltager-ID'et)<br>
afonnumre er ikke tilgængelige i alle lande.<br>
deltaktiveret, når en fjernbruger tilslutter sig et online-møded<br>
at vælge vi eger-ID. (For mobilapplikationer vil Heart Connect<br>
Kkludere møde-ID et og deltager-ID et)<br>
Kkludere møde-ID et og deltager-ID et)<br>
Inumire er ikke tilgængelige i alle lande.<br>
Statistieret, når en fjernbruger tilslutter si veret, har en rjempinger tilstuter sig et omme-møde.<br>Elge videomenupunkterne på skærmen.<br>
Illinger<br>
Solidondstillinger tilstangelige ved at trykke/klikke<br>
videomdstillinger.<br>
Solidondstillinger tilstangelige ved at trykke Et als starten verzia. Nepolitika verzia. Nepolitika verzia. Nepolitika verzia. Nepolitika verzia. Nepolitika<br>
Zastarané verzia. Nepolitika različica. Nepolitika verzia. Nepolitika verzia. Nepolitika različica. Nepolitika

For mobilbrugere er yderligere audio- og videoindstillinger tilgængelige ved at trykke på **Video Settings** (Videoindstillinger) nederst til venstre på skærmen.

#### **Mulighed for annotering for fjernbruger**

En fjernbruger kan annotere med en pil ved at trykke/klikke på valget **Annotate** (Annoter) i menuen **View Options** (Visningsmuligheder). Ette på skærmen.<br>Tre på skærmen.<br>Ke/klikke på valget Annotate (Annoter)<br>Vanhender (Annotate (Annoter)<br>Vanhender (Annotate (Annoter)<br>Wandels verst på skærmen (Annoter)<br>Annotate (Annoter)<br>Sandels verst på skærmen (Annoter)<br>J Hikke på valget Annotate (Annoter)<br>Förder verst på skærmen<br>Ander overst på skærmen<br>Color Color (Annotate Cannoter)<br>Color Color (Annotate Cannoter)<br>John Color (Annotate Cannoter)<br>John Color (Annotate Cannoter) Europeige ved at frykke på

Når man bruger desktop-applikationen, er yderligere menupunkter tilgængelige ved at trykke/klikke på menuen **View Options** (Visningsmuligheder) øverst på skærmen<br>At trykke/klikke på menuen **View Options** (Visningsmulighede trykke/klikke på menuen **View Options** (Visningsmuligheder) øverst på skærmen.

**BEMÆRKNING:** Funktionen **Annotate** (Annoter) åbnes i en mobilapplikation ved at trykke på blyantsikonet.

#### **Forlade et møde**

En fjernbruger kan forlade et online-møde ved at trykke/klikke på teksten **Leave Meeting** (Forlad møde) i nederste højre hjørne af skærmen.

**BEMÆRKNING:** Hvis den sidste fjernbruger forlader mødet, slutter mødet også for den lokale bruger.

#### <span id="page-21-0"></span>**Vedligeholdelse af Heart Connect-fjernsoftwaren**

#### **Opdateringer af Heart Connect-fjernsoftwaren**

Når en opdatering af Heart Connect-fjernsoftwaren bliver tilgængelig, får fjernbrugeren besked om det via e-mail og har mulighed for at downloade og installere opdateringen. Opdateringer bør installeres, så snart det er praktisk muligt, for at sikre, at eventuelle vigtige ændringer implementeres. We pa biyanisikonet.<br>
Forlade et møde<br>
En fjernbruger kan forlade et online-<br>
(Forlad møde) i nederste højre hjørne<br> **BEMÆRKNING:** Hvis den sidste fjer<br>
lokale bruger.<br> **Vedligeholdelse af Heart Connect-fjer**<br> **Vedligehold** Jokale bruger.<br>
Vedligeholdel<br>
Opdateringer af H<br>
Naren opdatering a<br>
Desked om det via<br>
Opdateringer bør in<br>
Opdateringer bør in<br>
Opdateringer bør in<br>
Computer<br>
Computer BEMARKNING: Hvis den sidste fjer<br>
lokale bruger.<br>
Vedligeholdelse af Heart Connect-fjer<br>
Vedligeholdelse af Heart Connect-fjer<br>
Nåren opdateringer af Heart Connect-fjer<br>
Nåren opdateringer af Heart Connect-fjer<br>
Opdatering Vedligeholdelse af Heart Condition Europe.<br>
Version under de la Realista de Marine de la Realista de Marine politiciste d'alle de la Realista de Condition de la Realista de Condition de la Realista de Condition de la Reali Vedligenoldelse af Heart Connect-fjernsoft Wedligeholdelse af Heart Connect-fjern<br>
Condateringer af Heart Connect-fjernsoftwaren<br>
Maren opdatering af Heart Connect-fjernsoftwaren bliv<br>
Desked om det via e-mail og har mulighed for at down<br>
Condateringer ber installe Zastarjela verzija. Nemojte upotrebljavati.

# <span id="page-21-1"></span>Outdated version. Do not use this area VDERLIGERE OPLYSNINGER

<span id="page-21-2"></span>**EU-importør**<br>EU-importør: Boston Scientific Inti<br>EL-importør: Boston Scientific Inti<br>Stricton Observinger. EU-importør: Description Scientific International B.V., Vestastraat 6, 6468 EX Kerkrade, Holland<br>J. R. J. G. Boston Scientific International B.V., Vestastraat 6, 6468 EX Kerkrade, Holland<br>O. J. G. G. Boston C. B. J. Boston VDERLIGERE OPLYSNINGER 2 11152 Urelt utgáfa. Notið er verinnar af verinnar er verinnar af verinnar er verinnar er verinnar er verinnar er ver<br>Pasarut verinnar stærfa. Notið verinnar er vinnar<br>Pasarut verine borðar stærfa. Ner vinnar<br>Pasarut verinnar stæ version scientific International: But, Vestastraat 6, 6468

Novecoiusi verzio Nehodickon.

Pasenusi versige skander ikke de Karlingan ikke de Karlingan ikke de Karlingan ikke de Karlingan ikke de Karli<br>Pase do Soletsija. Nenaudokita.<br>Pasenusi versija. Nenasthatis.<br>Pasenusi versija. Nena skander.<br>Pasenusi versija

Elauti verzió. Ne használja:<br>Peopsi verzió. Ne használja:<br>Peopsi verzió. Ne használja:<br>Peopult verzió. Ne használja:<br>Seguit verzi verzión. Na hi

Dit is arety er besteht in dage versier is een versier in de versier in de versier in de versier in de versier<br>Dit is de versier de versier is een versier van de versier van de versier van de versier van de versier van de<br>

Nersija, Nerauderatio, Nerauderation Nerauderation Nerauderation Nerauderation Nerauderation or Nie używać.<br>Jersija, Nerasznaniersie, Nie używać.<br>Jersija, Nerauderation Napariitie, Używać.<br>Serveroniersininowana. Nie używać

Versiune expirată. Negotitula.<br>Sisteman din A nu se utiliza.<br>Sisteman din A nu se utiliza.<br>Sisteman din A nu de uportiza.<br>Sisteman din A nuture din A nia.<br>Negiune expirată.

złośloń: informatikuszki

Lannemunut Jersio Anvand

Vanhentunut version Anvion.<br>Prophalanticia. Helänkäytä.<br>Prophalanticia. Helänkänd.<br>Prophalantician. Anvion.<br>Starkentunut version. Anvion.<br>Starkentunut version. Anvion.

or siralia. Nerve i kjäldrad<br>etglerad version. Anjänd<br>analdrad version. Anjändra<br>anentynyt version. Anjändrad<br>anentynytelsion. Anjüm.<br>köråldrad vinalan

sta dinnayan sürüm. Karalanmayın

Utdatert version. Skatige brukes.<br>Skalersina. Nemasznajde brukes.<br>Skalersina. Nemasznajde brukes.<br>Skalersina. Skal ikke brukes.<br>Jitalarert version. Skalare. Skalersina.<br>Skalersina. Desoneta. Depositive.

Versão obsolutiva. Não vitilize.<br>Sen version. Não vitilize.<br>Sen version. Não vitilize.<br>Sen versão de vitiliza. Não vitilize.<br>Nersão dos expirativa. Não vitiliza.<br>Versão de expirativa. Não

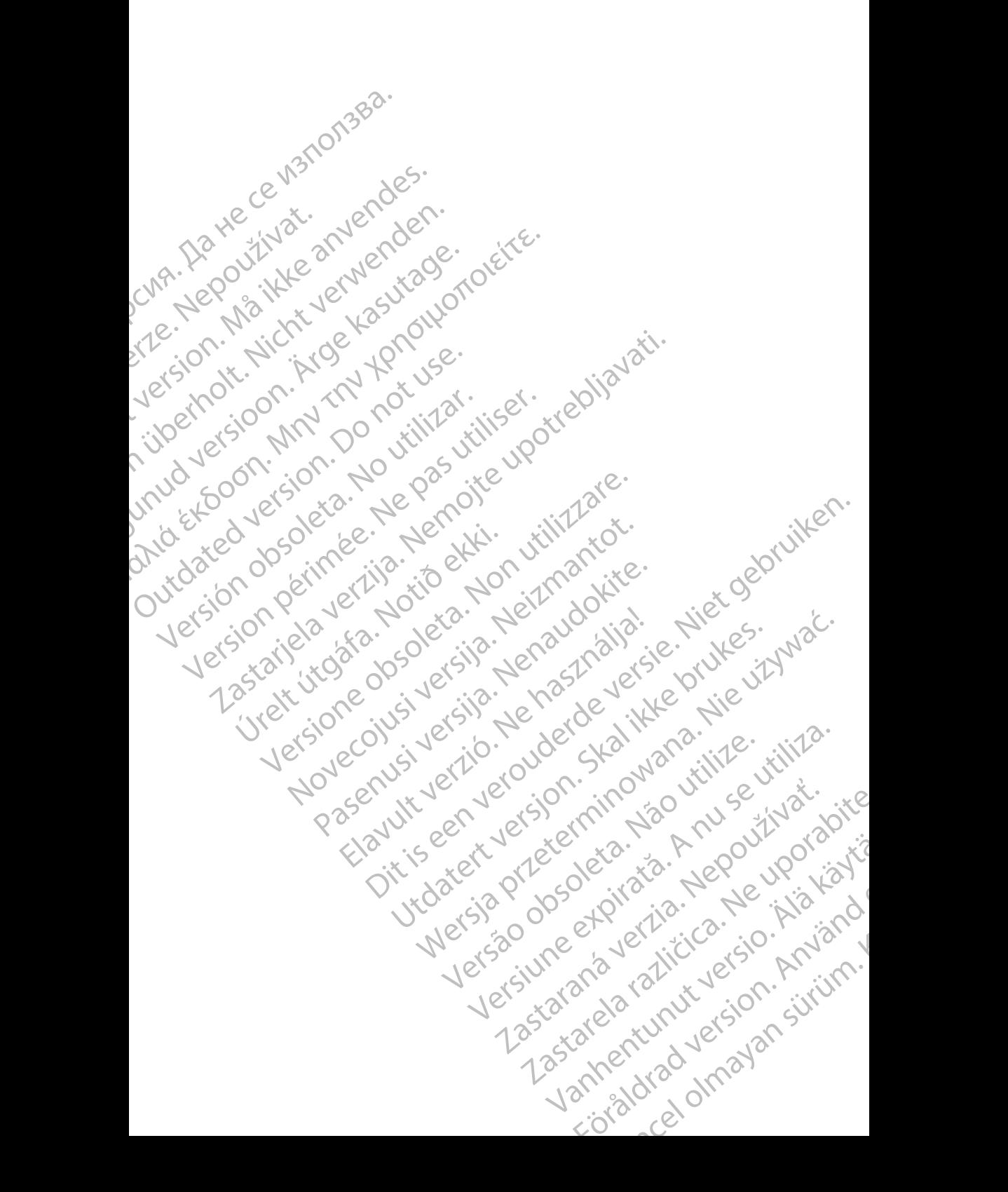

Boston Scientific Corporation 4100 Hamline Avenue North St. Paul, MN 55112-5798 USA

Guidant Europe NV/SA; Boston Scientific Green Square, Lambroekstraat 5D 1831 Diegem, Belgium

Boston Scientific (Australia) Pty Ltd PO Box 332 Botany NSW 1455 Australia Free Phone 1 800 676 133 Free Fax 1 800 836 666 St. Paul, MN 55112-579<br>
St. Paul, MN 55112-579<br>
Green Square, Lambro<br>
Coreen Square, Lambro<br>
21331 Diegem, Belgium<br>
21331 Diegem, Belgium<br>
21331 Diegem, Belgium<br>
21331 Diegem, Belgium<br>
2232 Diegem, Belgium<br>
2232 Diegem, 20 Boston Scientific Corporation<br>
4100 Hamline Avenue North<br>
5t. Paul, MN 5512-5798 USA<br>
St. Paul, MN 5512-5798 USA<br>
Courciant Europe NV/SA; Boston Scientific<br>
CONCRETE:<br>
CONCRETE:<br>
CONCRETE:<br>
PO Box 332<br>
MEGREEN AGUS<br>
PO Box St. Paul, MN 5512-5798 USA<br>
St. Paul, MN 5512-5798 USA<br>
EC REP<br>
Guidant Europe NV/SA, Boston Scientific<br>
Content Square, Lambroekstraat 5D<br>
CV Green Square, Lambroekstraat 5D<br>
CV Green Square, Lambroekstraat 5D<br>
CV Green S AREA CONTRACTES<br>
ACAN Content Supplem Belgium<br>
ACAN Coreen Square, Lambroekstraat 5D<br>
ACAN Green Square, Lambroekstraat 5D<br>
ACAN Green Selgium<br>
ACAN Boston Scientific (Australia) Pty Ltd<br>
ACAN Boston Scientific (Australia) (A) CONTRACTED EXERCISE CONTRACTED AND CONTRACTED AND CONTRACTED AND CONTRACTED AND CONTRACTED AND CONTRACTED AND CONTRACTED AND CONTRACTED AND CONTRACTED AND CONTRACTED AND CONTRACTED AND CONTRACTED AND CONTRACTED AND CO CONTROLLATED VERSION CONTROLLATED VERSIONS CONTROLLATED VERSIONS CONTROLLATED VERSIONS CONTROLLATED VERSIONS CONTROLLATED VERSIONS CONTROLLATED VERSIONS CONTROLLATED VERSIONS CONTROLLATED VERSIONS CONTROLLATED VERSIONS CON Version SW 1455 Australia<br>
Free Phone 1800 836 666<br>
Free Fax 1800 836 666<br>
WWW.bostonscientific.com<br>
WWW.bostonscientific.com<br>
Version period period period of the passes of the passes of the passes of the passes of the pas AUS Boston Scientific (Rustralia) Pty Ltd. (2013)<br>PO Box 332<br>Bostany NSW 1455 Australia<br>Pree Pax 1 800 836 666 33<br>Free Pax 1 800 836 666 33<br>Free Pax 1 800 836 666 33<br>Www.bostonscientific.com<br>News Marghis reserved Concernin

www.bostonscientific.com

1.800.CARDIAC (227.3422)

+1.651.582.4000

© 2020 Boston Scientific Corporation or its affiliates. Urelt útgáfa. Notið ekki. Werde Content Mercine Content Content Content Content Content Content Content Content Content Content Content Content Content Content Content Content Content Content Content Content Content Content Content Content Content Rascrutt Jech Jersion, Mary Marian Dit is are et versien in daar drie versien in de versier in de versien in de versien in de versien in de versie<br>Distrikt versie-berauderde versie versien in de versier versien in de versien van de versien van de versien in

All rights reserved. 92302087-010 DA OUS 2020-06 Elauti verzió. Ne használja:<br>Predszletsija. Ne használja:<br>Predszletsija. Ne használja:<br>Predukt verzió. Ne használja:<br>Seguit verzi verzión. Ne használja:<br>Seguit verzi verzión. Ne

## ا ان المعلومات المعلومات المعلومات المعلومات المعلومات المعلومات المعلومات المعلومات المعلومات المعلومات المعل November 1976 of the Research of the Stript of the Construction of the Construction of the Construction of the Construction of the Construction of the Construction of the Construction of the Construction of the Constructio 21° sloh: rinno verzia. Nepoužívať.<br>Jesperaná verzia. Nepoužívať.<br>1912 slovenská, Nepoužívať.<br>2010 slovenská, Nepoužívať.<br>2010 slovenská, Nepoužívať.<br>2010 slovenská, Nepoužívať. Castarela različica. Ne uporabite. Vanhentunut versio. Älä käytä. Föråldrad version. Använd ej. Sürüm. Kullanmayın sürüm.<br>Güncüm. Kullanmayın. Kullanmayın.

Utdatert version. Skatige brukes.<br>Skalersina. Nemasznajde brukes.<br>Skalersina. Nemasznajde brukes.<br>Skalersina. Skal ikke brukes.<br>Jitalarert version. Skalare. Skalersina.<br>Skalersina. Desoneta. Depositive.

Versão obsolutiva. Não vitilize.<br>Sen version. Não vitilize.<br>Sen version. Não vitilize.<br>Sen versão de vitiliza. Não vitilize.<br>Nersão dos expirativa. Não vitiliza.<br>Versão de expirativa. Não

Nersija, Nerauderatio, Nerauderation Nerauderation Nerauderation Nerauderation Nerauderation or Nie używać.<br>Jersija, Nerasznaniersie, Nie używać.<br>Jersija, Nerauderation Napariitie, Używać.<br>Serveroniersininowana. Nie używać

Versiune expirată. Negotitula.<br>Sisteman din A nu se utiliza.<br>Sisteman din A nu se utiliza.<br>Sisteman din A nu de uportiza.<br>Sisteman din A nuture din A nia.<br>Negiune expirată.